## <span id="page-0-0"></span>**Digital Photo Professional Instruction Manual Macintosh** Canon

**Cover/Table of Contents**

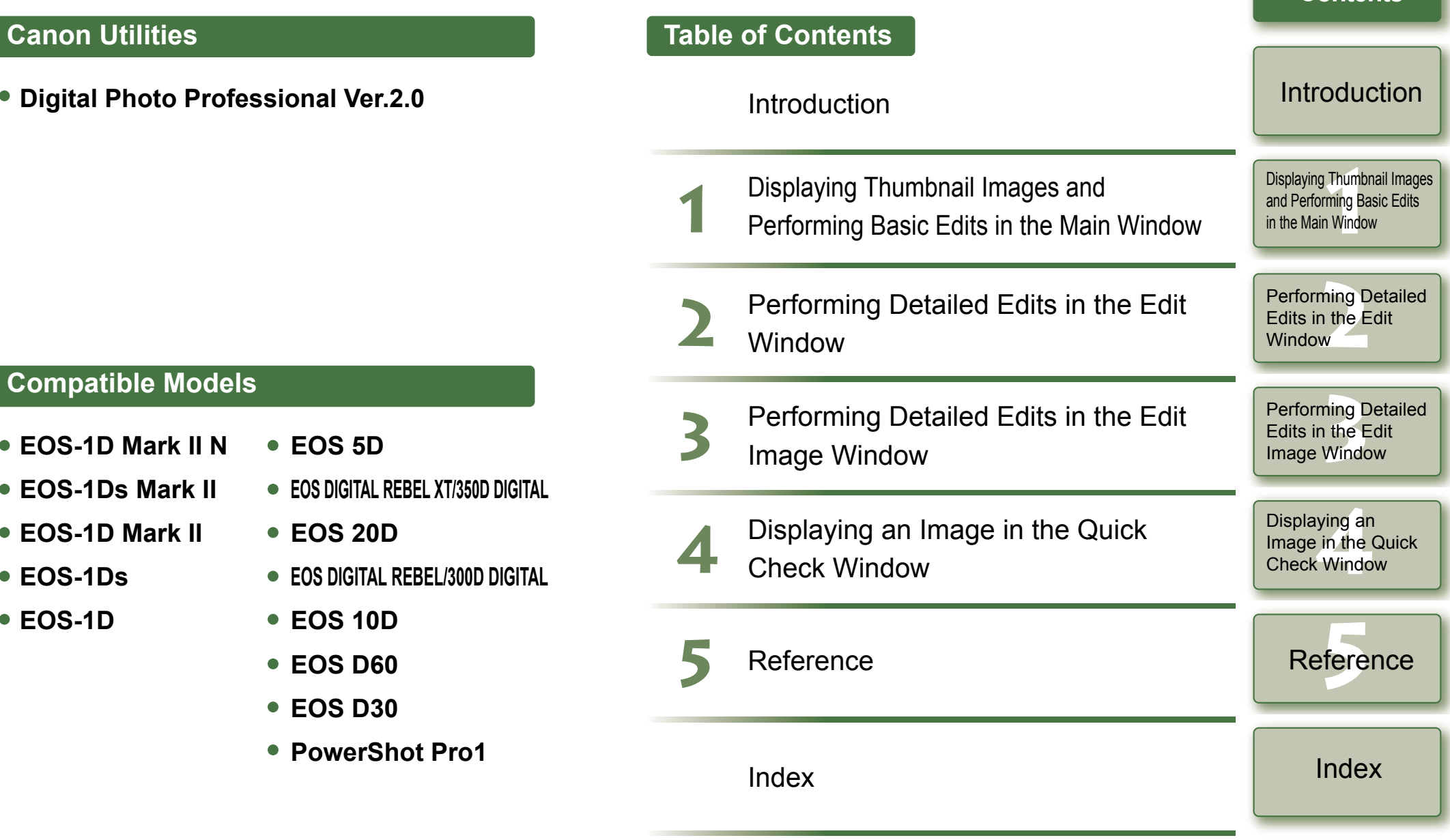

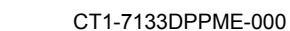

# **READ CAREFULLY BEFORE USING!**

## **CANON SOFTWARE LICENSE AGREEMENT**

IMPORTANT - READ THIS AGREEMENT BEFORE USING THE SOFTWARE ON THE CD-ROM IN THIS BOX. BY USING THE SOFTWARE, YOU AGREE TO BE BOUND BY THE TERMS OF THIS AGREEMENT.

This is a license agreement (the [Agreement]) between you and Canon Inc. ([Canon]).

IF YOU DO NOT AGREE TO THE TERMS AND CONDITIONS OF THIS AGREEMENT, DO NOT USE THE SOFTWARE PROGRAM ON THE CD-ROM AND THE USER MANUAL IN THIS BOX (COLLECTIVELY, THE [SOFTWARE]) AND RETURN THE SOFTWARE WITHIN 30 DAYS FROM THE DATE OF PURCHASE TO YOUR POINT OF PURCHASE FOR A REFUND.

In consideration of the right to use the SOFTWARE, you agree to abide by the terms and conditions of this Agreement.

1. LICENSE: Canon grants you the non-exclusive right to use the SOFTWARE only on a single computer. You may physically transfer the SOFTWARE from one computer to another provided that the SOFTWARE is used on only one computer at a time. You shall not install or use the SOFTWARE on a network, multiple CPU, multiple site arrangement, or any other hardware configuration where the SOFTWARE is accessible to more than one CPU or to more than one user.

YOU SHALL NOT ASSIGN, SUBLICENSE, RENT, LEASE, LOAN, CONVEY OR OTHERWISE USE, TRANSFER, COPY, TRANSLATE, CONVERT TO ANOTHER PROGRAMMING LANGUAGE, ALTER, MODIFY, DECOMPILE OR DISASSEMBLE THE SOFTWARE, IN WHOLE OR IN PART, EXCEPT AS EXPRESSLY PROVIDED IN THIS AGREEMENT.

- 2. BACK-UP COPY: You may make one copy of the SOFTWARE solely for back-up purposes, or copy the SOFTWARE onto the permanent storage device (e.g. a hard disk) of your computer and retain the original for back-up purposes. Any other copying of the SOFTWARE is a violation of this Agreement. You must reproduce and include the copyright notice on the back-up copy.
- 3. SUPPORT AND UPDATES: Canon is not responsible for providing maintenance or support for use of the SOFTWARE. No updates, fixes or support will be made available for the SOFTWARE.
- 4. LIMITED WARRANTY AND LIMITATION OF LIABILITY: It is your responsibility to choose, maintain and match the hardware and software components of your computer system. Thus Canon does not guarantee uninterrupted service or correction of errors or that the functions or performance of the SOFTWARE will meet your requirements. THE SOFTWARE IS LICENSED ON AN [AS IS] BASIS AND WITHOUT WARRANTY OF ANY KIND. The CD-ROM storing the SOFTWARE is warranted only against defective material under normal use for a period of ninety (90) days after purchase from an authorized Canon dealer as evidenced by your sales receipt. Your sole remedy for a defective CD-ROM shall be replacement of the same without charge when returned by you at your expense to your point of purchase and proven to be defective upon inspection. The replacement CD-ROM will be warranted for the remainder of the original ninety (90) day warranty period of the defective CD-ROM. The limited warranty does not apply if the failure of the CD-ROM resulted from accident, abuse or misapplication of the SOFTWARE and shall not extend to anyone other than the original user of the SOFTWARE.

EXCEPT AS SPECIFICALLY SET FORTH IN THIS PARAGRAPH 4, CANON, CANON'S SUBSIDIARIES, DISTRIBUTORS AND DEALERS DISCLAIM ALL WARRANTIES, EXPRESS OR IMPLIED, INCLUDING ANY WARRANTY OF MERCHANTABILITY OR FITNESS FOR A PARTICULAR PURPOSE, WITH RESPECT TO THE SOFTWARE.

NEITHER CANON NOR ANY OF CANON'S SUBSIDIARIES, DISTRIBUTORS OR DEALERS IS LIABLE FOR ANY DAMAGES HOWSOEVER CAUSED, INCLUDING WITHOUT LIMITATION, DIRECT, CONSEQUENTIAL OR INCIDENTAL LOSS OR DAMAGE INCLUDING LOSS OF PROFITS, EXPENSE OR INCONVENIENCE HOWSOEVER CAUSED OR ARISING OUT OF THE SOFTWARE OR THE USE THEREOF.

NEITHER CANON, NOR ANY OF CANON'S SUBSIDIARIES, DISTRIBUTORS OR DEALERS SHALL HAVE ANY OBLIGATION TO INDEMNIFY YOU AGAINST ANY CLAIM OR SUIT BROUGHT BY A THIRD PARTY ALLEGING THAT THE SOFTWARE OR THE USE THEREOF INFRINGES ANY INTELLECTUAL PROPERTY OF SUCH THIRD PARTY.

- 5. TERM: This Agreement is effective upon your using the SOFTWARE and remains in effect until expiration of all copyright interests in the SOFTWARE unless earlier terminated. You may terminate this Agreement by destroying the SOFTWARE. This Agreement will also terminate without notice to you if you fail to comply with any of the terms of this Agreement and you must then promptly return the SOFTWARE. In addition, Canon may enforce its other legal rights.
- 6. U.S. GOVERNMENT RESTRICTED RIGHTS NOTICE: The SOFTWARE is provided with restricted rights. Use, duplication or disclosure is subject to restrictions as set forth in either subparagraph (c) (1) (ii) of the Rights in Technical Data and Computer software clause at DFARs 252.227-7013 or subparagraph (c) (1) and (2) of the Commercial Computer Software Restricted Rights Clause at FAR 52.227-19, as applicable.
- 7. SEVERABILITY: In the event that any provision of this Agreement is declared or found to be illegal by any court or tribunal of competent jurisdiction, such provision shall be null and void with respect to the jurisdiction of that court or tribunal and all the remaining provisions of this Agreement shall remain in full force and effect.
- 8. CONTROLLING LAW: The terms of this Agreement as it relates to purchases of the Software in the United States of America shall be governed and construed in all respects in accordance with the laws and regulations of the State of New York, without reference to choice of law principles. The terms of this Agreement as it relates to purchases of the Software in Canada shall be governed by the laws of the province of Ontario.
- 9. OWNERSHIP: All rights, including but not limited to copyrights and trade secret rights, to the SOFTWARE belong to Canon, its affiliated corporations and third party licensors. Your use of the SOFTWARE is subject to the United States, Canada and other applicable copyright and trademark laws and nothing in this Agreement constitutes a waiver of the rights of Canon, its affiliated corporations and third party licensors under such laws. Nothing contained in Paragraph 1 shall be construed to give Canon any ownership rights in any images, graphics or textual material that you save in connection with the Software.
- 10.ACKNOWLEDGEMENT: BY USING THE SOFTWARE, YOU ACKNOWLEDGE THAT YOU HAVE READ THIS AGREEMENT, UNDERSTOOD IT, AND AGREE TO BE BOUND BY ITS TERMS AND CONDITIONS. YOU ALSO AGREE THAT THIS AGREEMENT IS THE COMPLETE AND EXCLUSIVE STATEMENT OF AGREEMENT BETWEEN YOU AND CANON CONCERNING THE SUBJECT MATTER HEREOF AND SUPERSEDES ALL PROPOSALS OR PRIOR AGREEMENTS, VERBAL OR WRITTEN, AND ANY OTHER COMMUNICATIONS BETWEEN THE PARTIES RELATING TO THE SUBJECT MATTER HEREOF. NO AMENDMENT TO THIS AGREEMENT SHALL BE EFFECTIVE UNLESS SIGNED BY A DULY AUTHORIZED OFFICER OF CANON.

## **[Cover/Table of](#page-0-0) Contents**

## [Introduction](#page-2-0)

**11**<br>**1**<br>**1** Wind [Displaying Thumbnail Images](#page-6-0)  and Performing Basic Edits in the Main Window

Performing Detailed<br>Edits in the Edit<br>Window Edits in the Edit Window

Perform<mark>ing Detailed</mark><br>Edits in the Edit<br>Image Window Edits in the Edit Image Window

Displaying an<br>Image in the C<br>Check Windov Image in the Quick Check Window

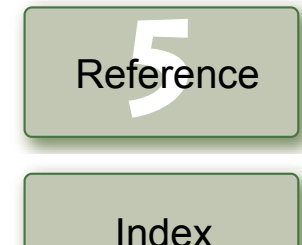

1

# <span id="page-2-1"></span><span id="page-2-0"></span>**Introduction**

This chapter includes information on the precautions to be read before using Digital Photo Professional, how to use this Instruction Manual, the system requirements and the supported image types. It also explains the functions and window structure, and gives examples of operation.

 $\bullet$  Click on the item to display its page.

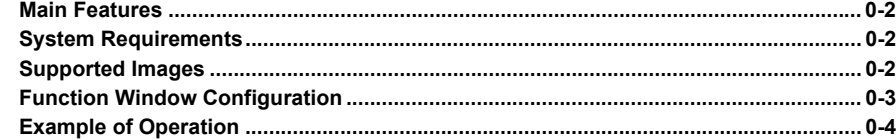

# **About This Manual**

Thank you for purchasing this Canon product.

Precautions for using this product safely and icons to help you with procedures, etc. are described at the beginning of this Instruction Manual. Please be sure to read these first before proceeding to the information in the other chapters.

- $\bullet$  It is prohibited to reproduce, in whole or part, the contents of this Instruction Manual without permission.
- O Canon may change without notice the software specifications and contents of this Instruction Manual.
- O The software screens and displays printed in this Instruction Manual may differ slightly from the actual software.
- O The content of this Instruction Manual has been reviewed thoroughly. However, if you should notice any errors or omissions, please contact a Canon Service Center.
- O Please note that irrespective of the above-mentioned, Canon does not take responsibility for the outcome of the operation of the software.

## **Safety Precautions**

Please read the safety precautions carefully before using this product. Ensure that you use the product correctly according to the procedures described in these instructions.

The following safety precautions are intended to instruct you in the safe and correct operation of the product and its accessories to prevent injuries or damage to yourself, other persons and property. Please read and ensure that you understand them before you proceed to the other sections of these instructions.

#### **Warning**

Do not play the supplied CD-ROM(s) in any CD-ROM Player that does not support data CD-ROMs. The extremely loud sound that may result from playing the CD-ROM(s) in an audio CD player (music player) could damage the speakers. It is also possible to suffer hearing losses from listening with headphones to the loud sounds of a data CD-ROM played on a music CD player.

## **Trademark Acknowledgments**

- OCanon and EOS are trademarks of Canon Inc.
- OiBook, iMac and QuickTime are trademarks of Apple Computer Inc.
- O Macintosh, PowerBook and Power Macintosh are trademarks of Apple Computer Inc., registered in the United States and other countries.
- O Adobe and Photoshop are registered trademarks or trademarks of Adobe Systems Incorporated in the United States and/or other countries.
- O Other names and products not mentioned above may be registered trademarks or trademarks of their respective companies.

## **How to Read the Manual and the Conventions Used**

- $\bullet$  In this manual, the screens used in the examples are from Mac OS X 10.3.
- O In this document, square brackets [ ] are used to indicate items such as window names, menu names and button names that appear on the computer screen.
- $\bullet$  Text inside  $\lt$  > in this document indicates the keys on the keyboard and camera button names.
- Asterisk in (p. \*-\*) in this document shows reference pages.
- $\bullet\,\blacktriangleright$  in this document indicates the sequence of operation as shown below. Example: [View] menu > [Sort] > [File name]

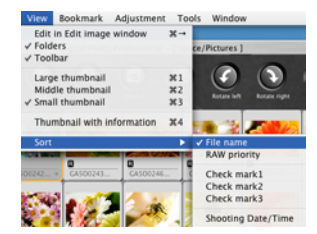

- O The explanations given below describe the type of content indicated by the respective icons.
	- : Marks information that should be read before use to prevent problems that would interfere with the functioning of software and computer.
	- $\boxed{5}$ : Marks additional information that you will find helpful.
- O Click any of the chapter content buttons at the right of the Instruction Manual to display the front page of each chapter.
- O Clicking the buttons on the bottom right of the Instruction Manual allows you to move as follows:
	- $\bigcirc$ : Displays the previous page.
	- : Displays the next page.  $\bigcirc$
	- $\textcircled{S}$ : Returns to the previously displayed page.

## [Cover/Table of](#page-0-0)**Contents**

## **Introduction**

Displaying Thumbnail Images<br>and Performing Basic Edits<br>in the Main Window and Performing Basic Edits in the Main Window

Performing Detailed<br>Edits in the Edit<br>Window Edits in the Edit **Window** 

Perform<mark>ing Detailed</mark><br>Edits in the Edit<br>Image Window Edits in the Edit Image Window

Displaying an<br>Image in the C<br>Check Windov Image in the Quick Check Window

fere Reference

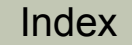

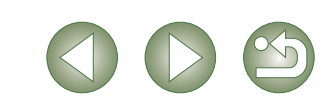

# <span id="page-3-5"></span><span id="page-3-0"></span>**Main Features**

Digital Photo Professional (DPP) software is designed for editing RAW images shot with Canon digital cameras and has the following features and functions to meet the requirements of professional and high-end amateurs who mainly shoot RAW images.

## **High-speed processing of RAW images**

- O DPP has made possible, using Canon's own high performance algorithm, high-speed processing and high-speed display of RAW images.
- O DPP, Canon's genuine software, has made possible high-image quality processing.

## **Operation and window variety that can respond to a professional's workflow**

- O DPP's operation is easy, compatible with the workflow of a professional, and has a variety of function windows.
- O In the main window, images can be displayed as a list (thumbnail image display), selected, rearranged, and basic editing can be performed.
- O In the edit image window, one of multiple images can be selected and enlarged, checked, and detailed editing can be performed.
- O In the edit window, one image can be enlarged, checked, and detailed editing can be performed.
- O In the quick check window, images can be displayed one after the other, checked and selected.

## **Real-time image editing**

- O DPP has various image editing functions where the results of editing are reflected in an image in real-time.
- OYou can adjust all image editing functions with 16 bit high precision.
- O DPP can perform various kinds of image editing with the RAW image adjustment function that is richer and has a larger degree of freedom than the image adjustment features of the camera. It also has the RGB image adjustment function that can edit RAW images and RGB images (JPEG images, TIFF images). There is almost no image deterioration of RAW images edited with the RAW image adjustment function.
- **O** RAW image adjustment features:

Brightness adjustment, white balance adjustment, Picture Style setting.

- O RAW image and RGB image (JPEG images, TIFF images) adjustment features: Tone curve adjustment, color adjustment, sharpness, trimming, image correction (repair, copy stamp), image rotation (90° to the left or right).
- O DPP can save, import or apply recipe data (results of various adjustments made to an edited image) to other images.
- O The before and after editing comparative display function allows you to compare and adjust an image displayed in a window showing the before and after versions.

## **A diversity of functions**

- O DPP can select and organize images using 3 kinds of check marks.
- O DPP can send one image to Photoshop or a batch of multiple images to optional image editing software .
- O DPP can print single copies of compatible images including RAW images.
- O Together with Easy-PhotoPrint and Canon BJ printers, DPP can print compatible images including RAW images simply and in high quality.
- O DPP can convert and save RAW images as TIFF or JPEG images and attach an ICC profile.
- O DPP can convert and save a batch of multiple RAW images (batch processing).
- O DPP can change a batch of file names (rename function).
- Together with EOS Capture, DPP is compatible with remote shooting.

## **Color management**

- **O** DPP is compatible with Color Management System.
- O DPP is compatible with 5 kinds of color space (sRGB, Adobe RGB, Wide Gamut RGB, Apple RGB, ColorMatch RGB).
- O DPP can attach ICC profiles to a saved image.
- **O** DPP can set monitor and printer profiles.
- <span id="page-3-4"></span>O With the CMYK simulation function, DPP can simulate the color of an image when printed with a printer, etc. in a CMYK environment.

# <span id="page-3-1"></span>**System Requirements**

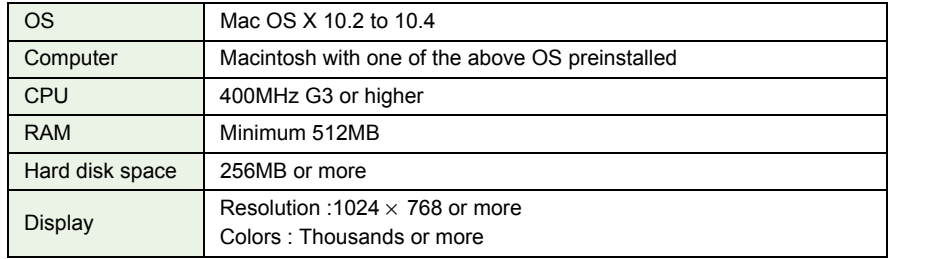

<span id="page-3-3"></span>O This software program is not compatible with UFS (Unix File System) formatted disks.

# <span id="page-3-2"></span>**Supported Images**

This software supports the following image types.

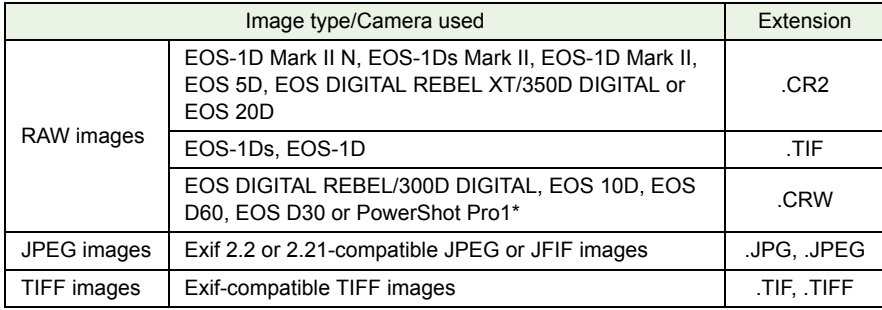

\*You cannot edit with the Digital Photo Professional RAW image editing function.

## [Cover/Table of](#page-0-0)**Contents**

## **[Introduction](#page-2-0)**

**11**<br>**1**<br>**1** Wind [Displaying Thumbnail Images](#page-6-0)  and Performing Basic Edits in the Main Window

Performing Detailed<br>Edits in the Edit<br>Window Edits in the Edit **Window** 

Perform<mark>ing Detailed</mark><br>Edits in the Edit<br>Image Window Edits in the Edit Image Window

Displaying an<br>Image in the C<br>Check Windov Image in the Quick Check Window

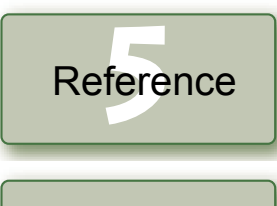

## [Index](#page-40-0)

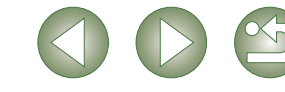

# <span id="page-4-1"></span><span id="page-4-0"></span>**Function Window Configuration**

Digital Photo Professional comprises the windows and function windows shown below, centering on the main window that is displayed when DPP starts up.

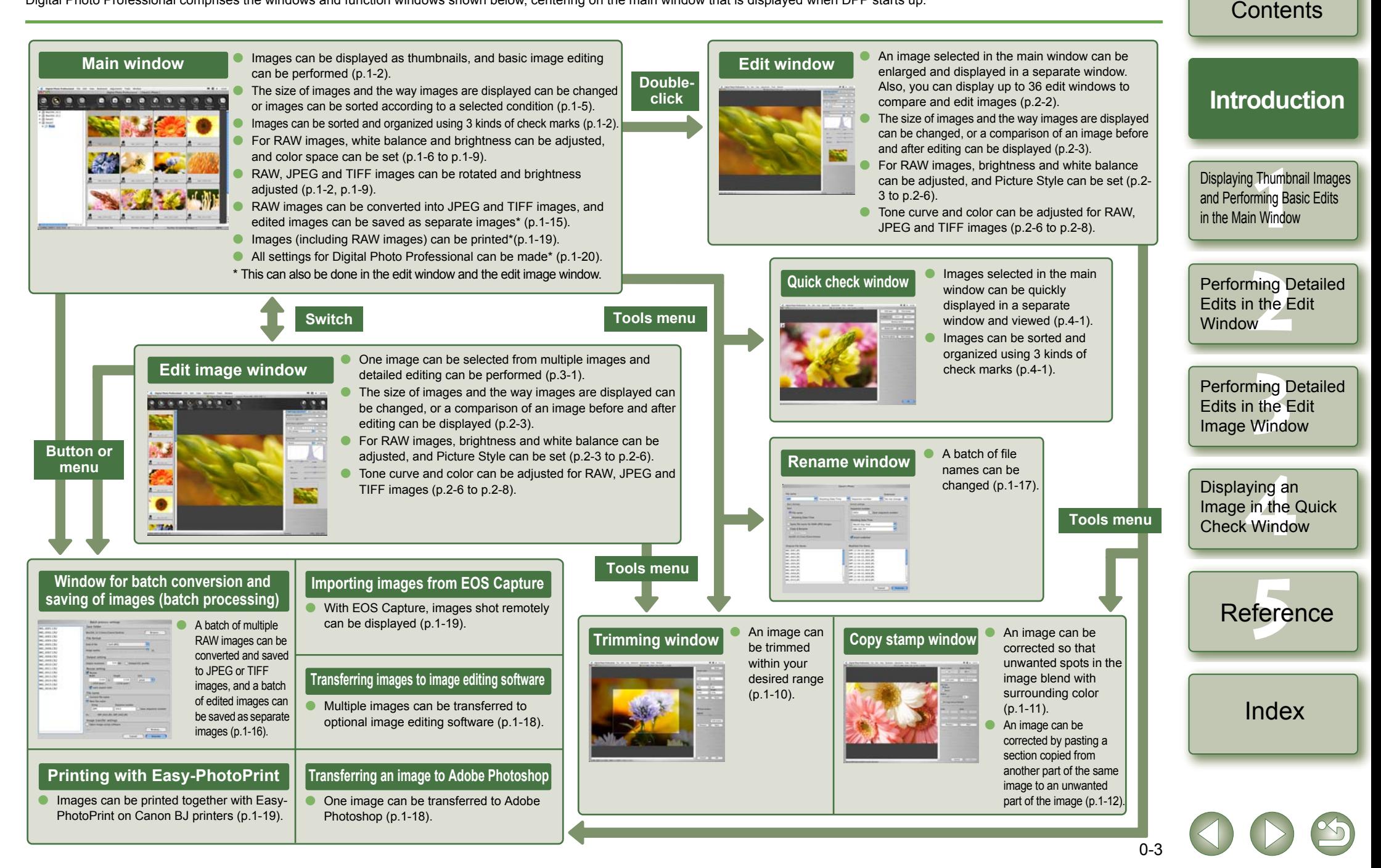

[Cover/Table of](#page-0-0)

# <span id="page-5-1"></span><span id="page-5-0"></span>**Example of Operation**

The following shows typical flows of operating Digital Photo Professional.

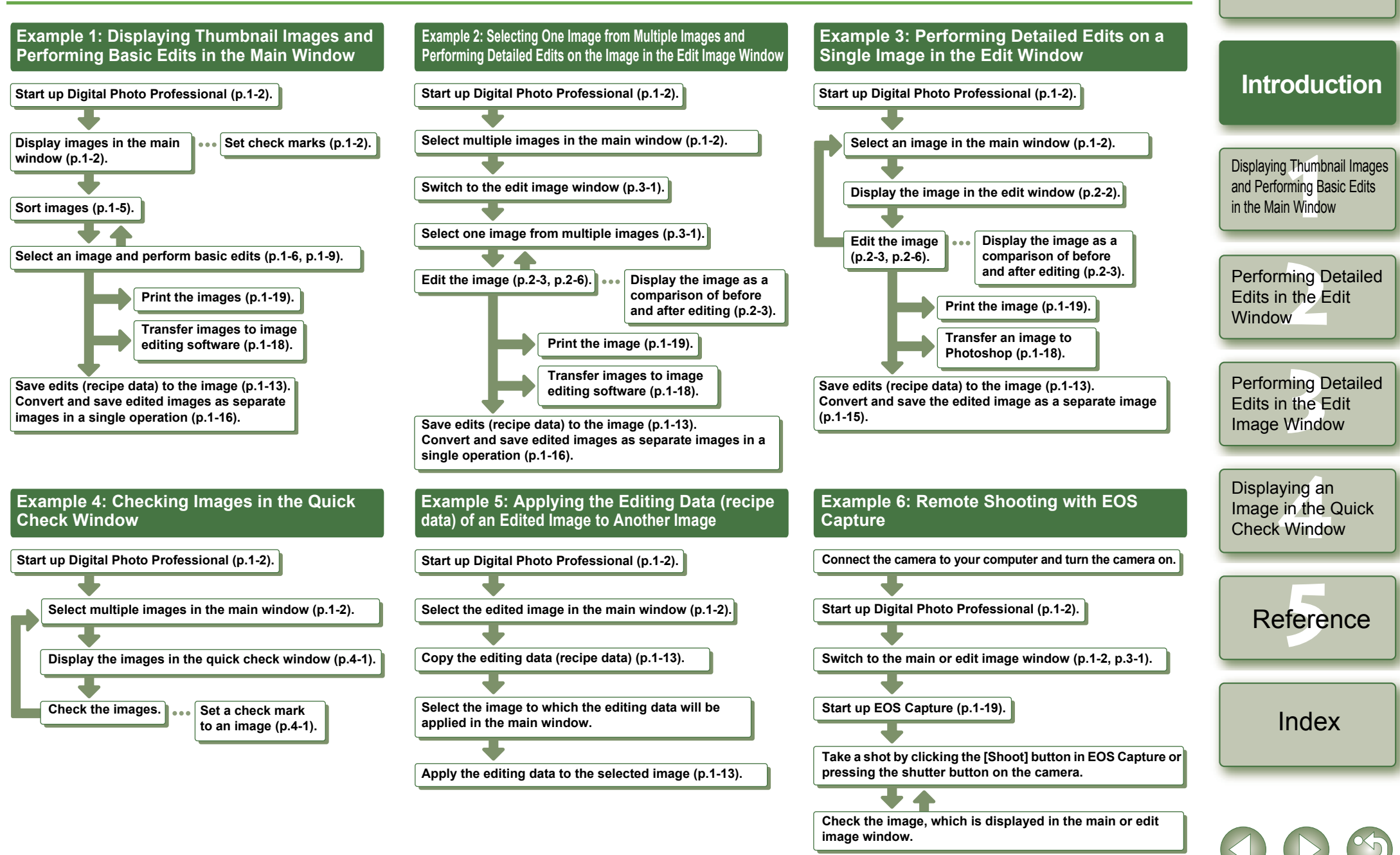

 $0 - 4$ 

[Cover/Table of](#page-0-0)**Contents** 

# <span id="page-6-1"></span>**Displaying Thumbnail Images and Performing Basic Edits in the Main Window**

This chapter describes the functions of the main window, and how to display images and perform basic edits on them.

<span id="page-6-0"></span>**1**

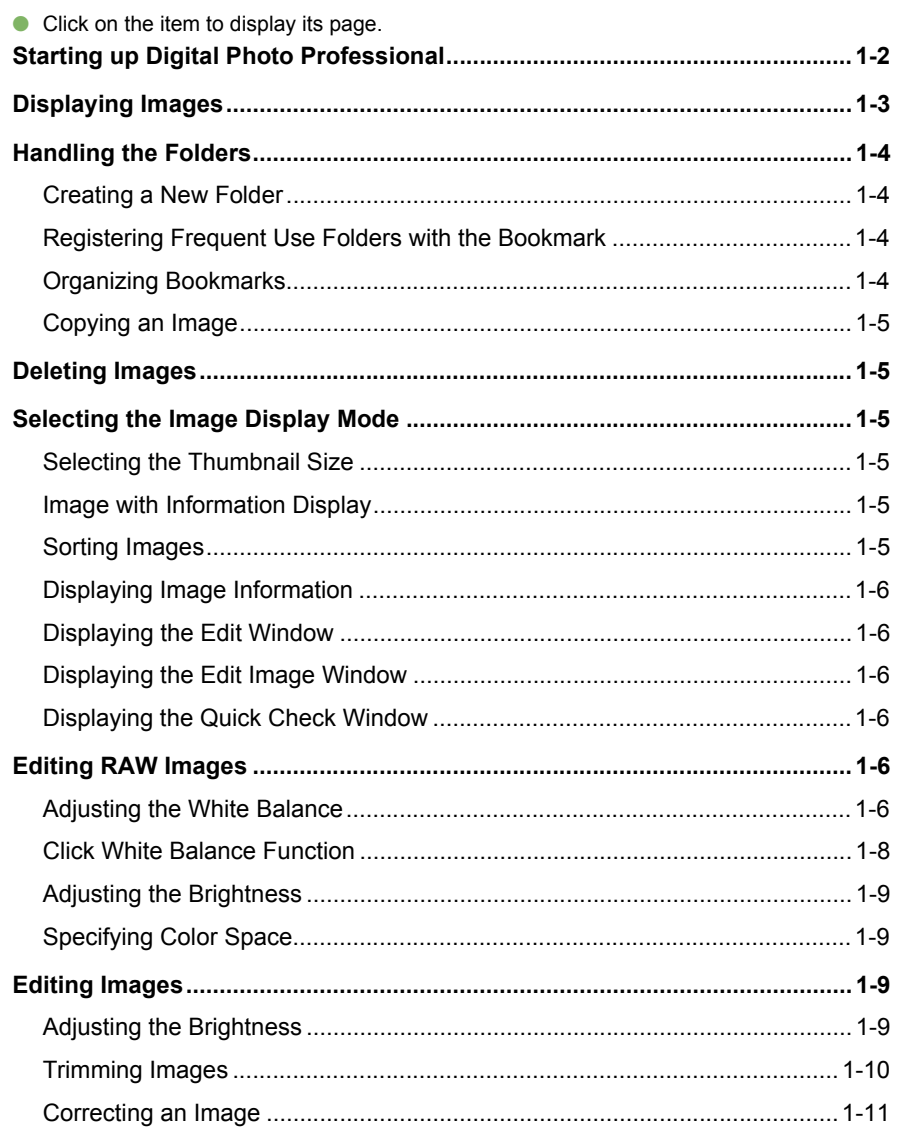

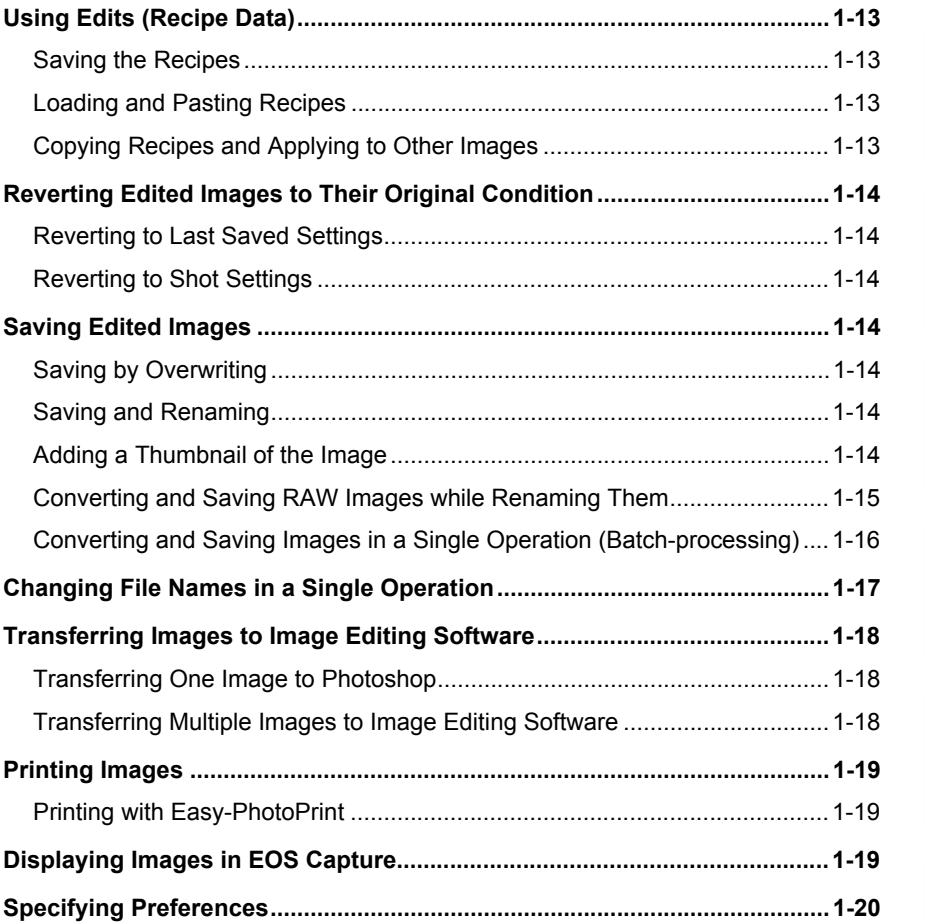

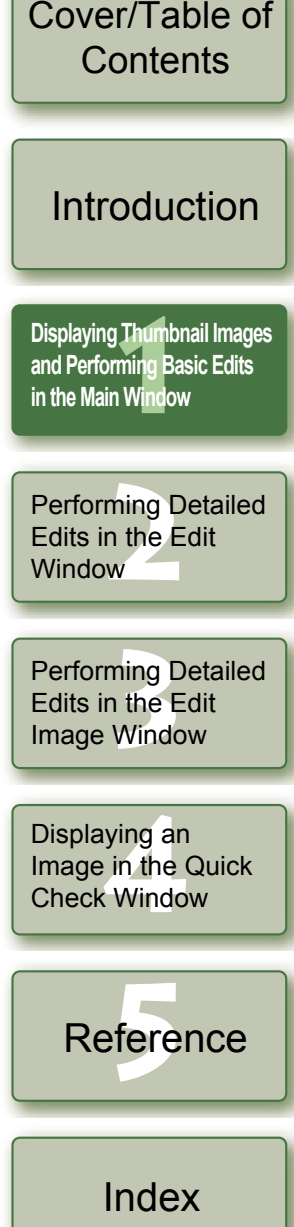

# <span id="page-7-7"></span><span id="page-7-3"></span>**Starting up Digital Photo Professional**

<span id="page-7-16"></span><span id="page-7-15"></span><span id="page-7-14"></span><span id="page-7-12"></span><span id="page-7-8"></span><span id="page-7-6"></span><span id="page-7-2"></span><span id="page-7-0"></span>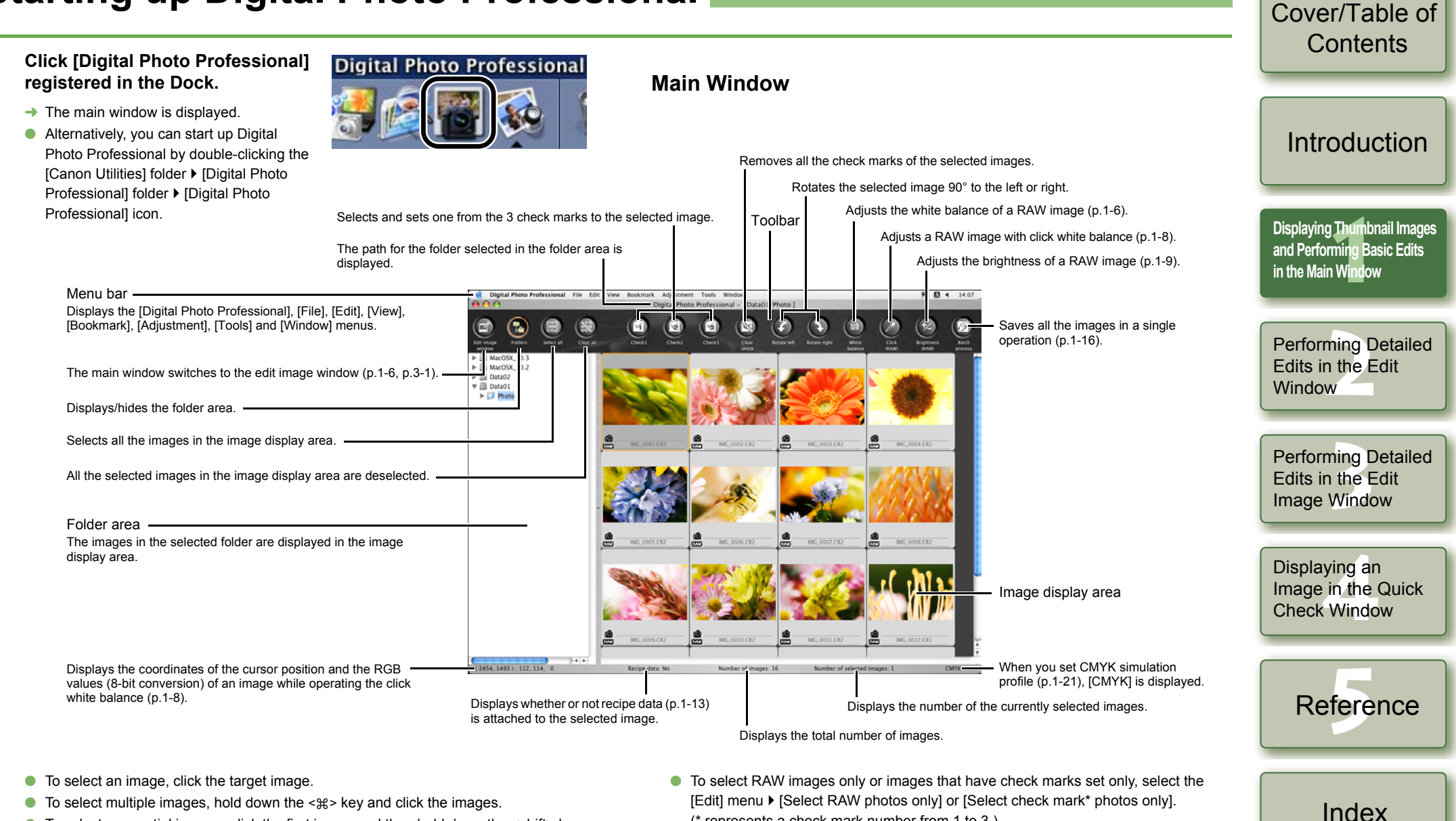

- <span id="page-7-5"></span><span id="page-7-4"></span>O To select sequential images, click the first image and then hold down the <shift> key and click the last image.
- $\boxed{7}$  For information on shortcut keys, refer to the "Shortcut List" [\(p.5-2\)](#page-38-0).
- <span id="page-7-13"></span><span id="page-7-11"></span><span id="page-7-10"></span><span id="page-7-9"></span><span id="page-7-1"></span>(\* represents a check mark number from 1 to 3.)
- $\bullet$  To display or hide the toolbar, select the [View] menu  $\blacktriangleright$  [Toolbar].
- To quit Digital Photo Professional, select [Digital Photo Professional] menu ▶ [Quit Digital Photo Professional].

# <span id="page-8-2"></span><span id="page-8-0"></span>**Displaying Images**

You can display images saved on your computer in the main window.

<span id="page-8-1"></span>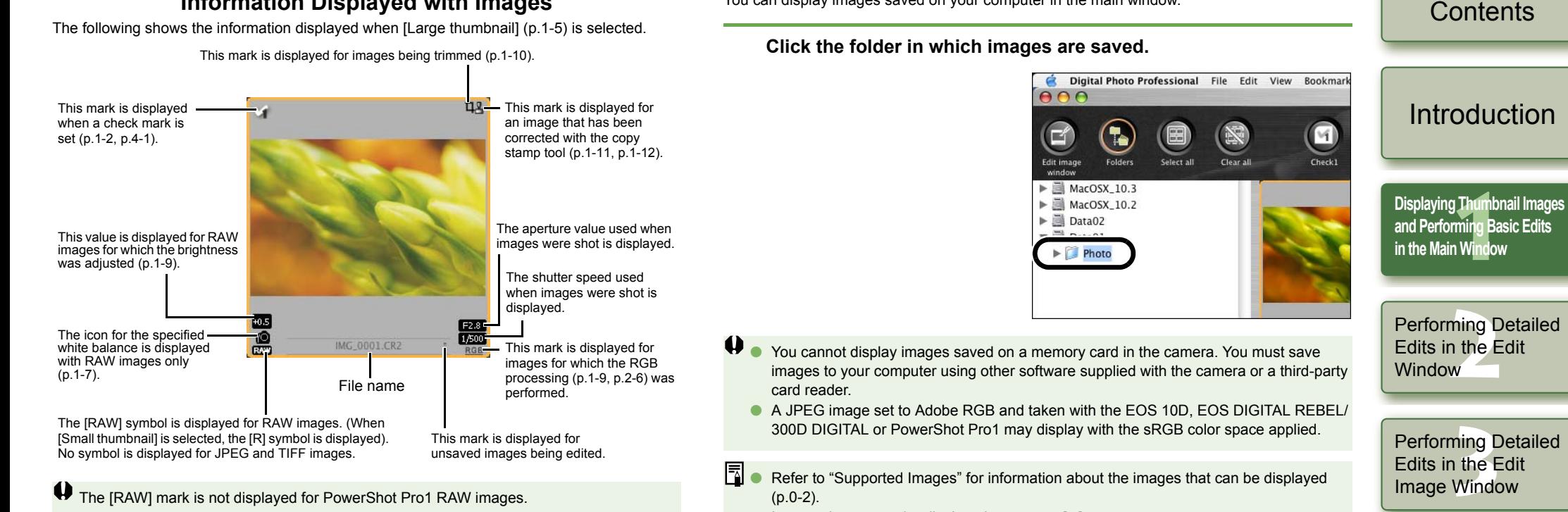

<span id="page-8-3"></span>**Information Displayed with Images**

- $\bullet$  Images that cannot be displayed appear as [X].
- O Images that were shot with the camera held vertically with [Auto rotate] setting to <ON> are automatically displayed vertically.
- O You can display images saved on a memory card using a third-party card reader.

Displaying an<br>Image in the C<br>Check Windov Image in the Quick Check Window

[Cover/Table of](#page-0-0)

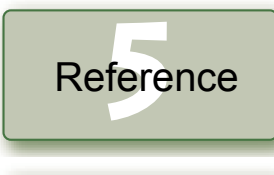

[Index](#page-40-0)

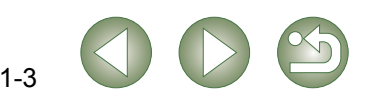

# <span id="page-9-4"></span><span id="page-9-0"></span>**Handling the Folders**

You can handle the folder on the menu that appears by clicking on the folder while holding down the <control> key.

**Click on the folder while holding down the <control> key, and then select an option from the menu that appears.**

● You can drag and drop folders in the folder area to move them to the other folders. You can also copy the folders by dragging and dropping them while holding down the <option> key.

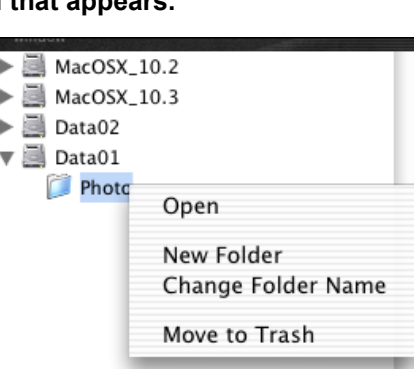

## <span id="page-9-1"></span>**Creating a New Folder**

You can create a new folder in the folder area.

**1In the folder area, select the location where the new folder is to be created.**

**2**Select the [File] menu  $\triangleright$  [Create New Folder].

- $\rightarrow$  The create new folder dialog box appears.
- **Enter a folder name.** 
	- The folder is created.

<span id="page-9-3"></span><span id="page-9-2"></span>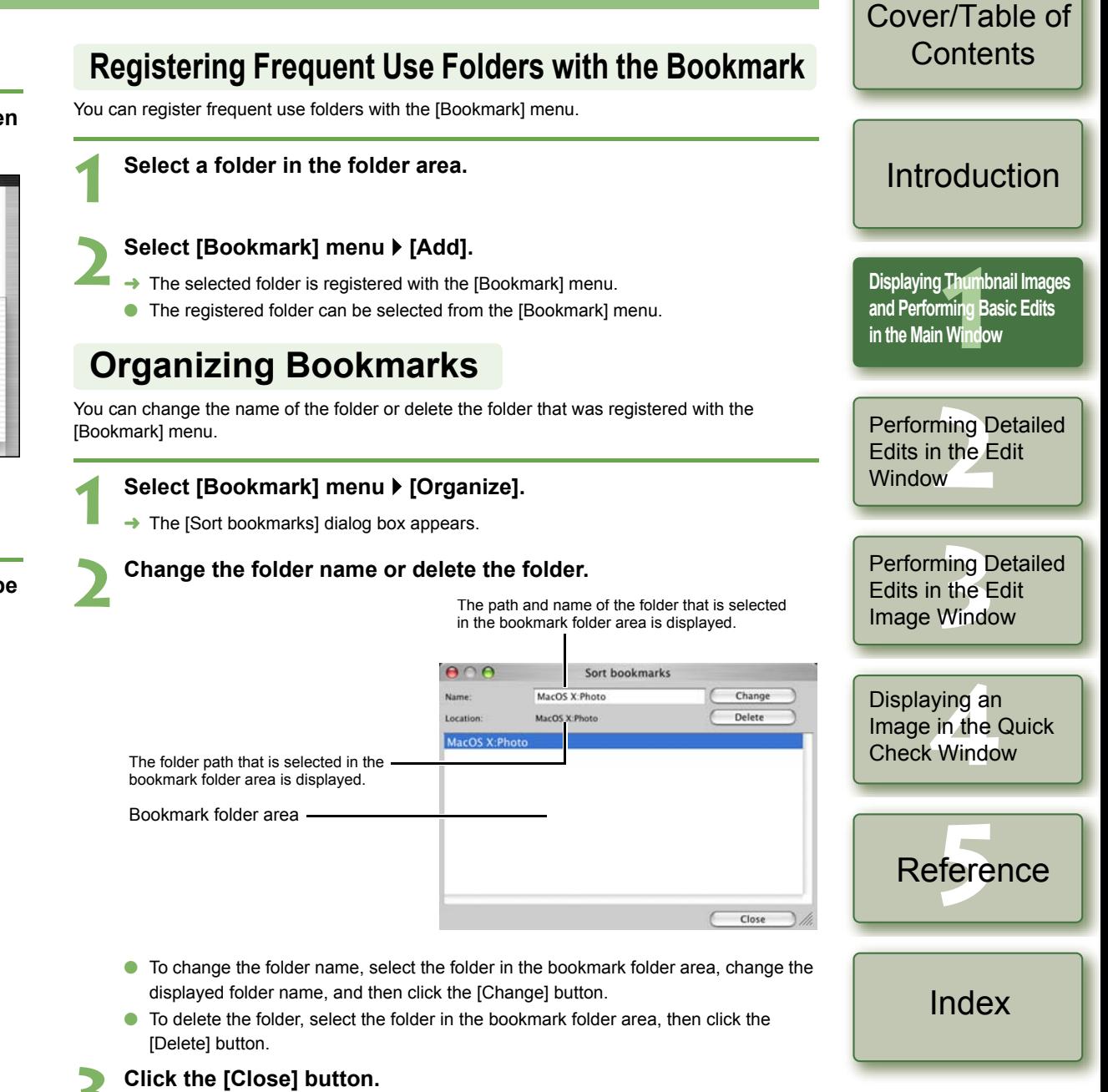

## <span id="page-10-7"></span>**Copying an Image**

You can copy and save an image to another folder.

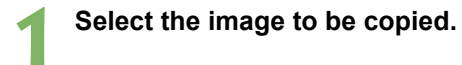

**Select the [Edit] menu ▶ [Copy].** 

**2** $\rightarrow$  The image is copied.

**3 Select the folder to which the image is to be saved.**

#### <span id="page-10-8"></span>**Select the [Edit] menu ▶ [Paste].**

**4** $\rightarrow$  The image is copied to the selected folder.

# <span id="page-10-2"></span>**Deleting Images**

You can move unnecessary images to the Trash on your computer and delete them.

#### **Select images and then select [File] menu** ` **[Delete].**

 $\rightarrow$  The images are moved to the Trash.

#### **2Select [Finder] menu on the desktop** ` **[Empty Trash].**

¿The images are deleted.

**1**

- $\bullet$  Images that you deleted in step 2 cannot be restored. Check carefully before deleting Oimages.
	- O When multiple images are selected, all the selected images will be deleted. Take particular care when you have just finished a task involving the selection of multiple images.
- Ħ In addition to [CRW\_YYYY.CRW] (RAW images) and [IMG\_YYYY.JPG] (JPEG images), [CRW\_YYYY.THM] (images for displaying camera indexes) is saved in the folder [xxxCANON] where images you have taken with the EOS 10D, EOS DIGITAL REBEL/ 300D DIGITAL, EOS D60, EOS D30 and PowerShot Pro1 are saved. With Digital Photo Professional, [CRW\_YYYY.THM] images are not displayed and therefore you cannot move or delete them.

Move or delete [CRW\_YYYY.THM] images on the Finder.

[xxx] of folder names and [YYYY] of image names represent a number.

# <span id="page-10-3"></span><span id="page-10-0"></span>**Selecting the Image Display Mode**

You can change the size or method and sort images according to a selected condition.

## <span id="page-10-4"></span>**Selecting the Thumbnail Size**

The available image sizes are [Large thumbnail], [Middle thumbnail], and [Small thumbnail]. Various information [\(p.1-3\)](#page-8-1) is displayed in the display frame.

## Select [View] menu  $\triangleright$  Select the size to be set.

<span id="page-10-9"></span> $\rightarrow$  The images are displayed in the selected size.

## <span id="page-10-5"></span>**Image with Information Display**

You can display the brightness histogram and the shooting information for images.

## Select [View] menu  $\blacktriangleright$  [Thumbnail with information].

<span id="page-10-11"></span> $\rightarrow$  The images with attached information are displayed.

## <span id="page-10-6"></span><span id="page-10-1"></span>**Sorting Images**

You can sort images according to a condition you select.

## **Select [View] menu** ` **[Sort]** ` **Select the condition to be set.**

 $\rightarrow$  The images are sorted according to the selected condition.

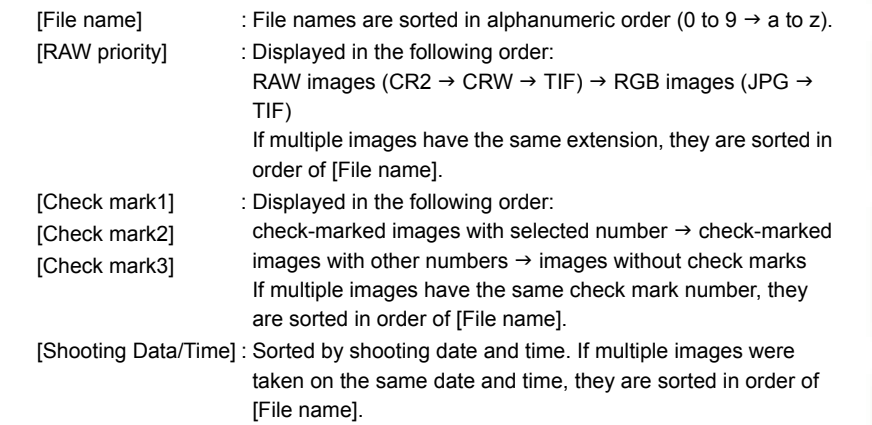

<span id="page-10-10"></span>[Cover/Table of](#page-0-0)**Contents** 

[Introduction](#page-2-0)

**11**<br>1<br>**1**<br>**1** Wind **[Displaying Thumbnail Images](#page-6-0)  and Performing Basic Edits in the Main Window**

Performing Detailed<br>Edits in the Edit<br>Window Edits in the Edit **Window** 

Perform<mark>ing Detailed</mark><br>Edits in the Edit<br>Image Window Edits in the Edit Image Window

Displaying an<br>Image in the C<br>Check Windov Image in the Quick Check Window

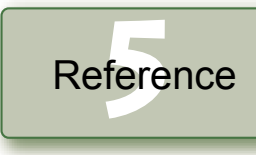

[Index](#page-40-0)

## <span id="page-11-4"></span>**Displaying Image Information**

You can check various information for images.

#### <span id="page-11-10"></span>Select an image and then select [File] menu  $\blacktriangleright$  [Info].

<span id="page-11-12"></span> $\rightarrow$  The image information appears.

 $\bullet$ Image information may not appear for JPEG images set to Adobe RGB and shot with the EOS 10D, EOS DIGITAL REBEL/300D DIGITAL or PowerShot Pro1.

## <span id="page-11-2"></span>**Displaying the Edit Window**

You can enlarge the image and perform detailed edits.

#### **Double-click an image.**

- $\rightarrow$  The edit window appears.
- O See Chapter 2 "Performing Detailed Edits in the Edit Window" for the information on the edit window.

## <span id="page-11-3"></span>**Displaying the Edit Image Window**

You can select one image from multiple images and perform detailed edits.

## **Select multiple images and then click the [Edit image window] button.**

- $\rightarrow$  The main window switches to the edit image window.
- See Chapter 3 "Performing Detailed Edits in the Edit Image Window" for the information on the edit image window.

<span id="page-11-13"></span><span id="page-11-11"></span>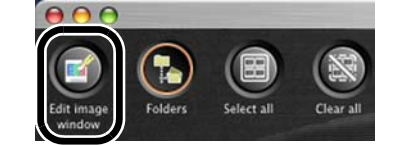

## <span id="page-11-5"></span>**Displaying the Quick Check Window**

You can individually display images in a larger size and can quickly view and check each image.

#### **Select multiple images and then select the [Tools] menu** ` **[Start Quick check tool].**

- $\rightarrow$  The quick check window appears.
- O See Chapter 4 "Displaying an Image in the Quick Check Window" for the information on the quick check window.

# <span id="page-11-9"></span><span id="page-11-6"></span><span id="page-11-1"></span>**Editing RAW Images**

**Edit the RAW image** [\(p.1-6](#page-11-7) to [p.1-9\)](#page-14-5).

**3 Save the edited image [\(p.1-14\)](#page-19-3).**

You cannot edit PowerShot Pro1 RAW images.

**Select a RAW image.**

images [\(p.1-13\)](#page-18-5).

**1**

**2**

O

H

ħ

O

O

**1**

You can perform various edits on the RAW images that are supported by Digital Photo Professional. With RAW image editing ([p.1-6](#page-11-6) to [p.1-9](#page-14-2)), there is hardly any of the deterioration which accompanies image editing. You can therefore edit an image multiple times while preserving the image quality at the time the image was shot.

[Cover/Table of](#page-0-0)**Contents** 

## [Introduction](#page-2-0)

#### **1[Displaying Thumbnail Images](#page-6-0)  and Performing Basic Edits in the Main Window**

Performing Detailed<br>Edits in the Edit<br>Window Edits in the Edit **Window** 

Perform<mark>ing Detailed</mark><br>Edits in the Edit<br>Image Window

Edits in the Edit Image Window

 When multiple images are selected, the edits are applied to all the selected images. O The editing data can be saved in a separate file [\(p.1-13\)](#page-18-2).

Before quitting Digital Photo Professional, you must save the edited images [\(p.1-14\)](#page-19-3).

You can apply edits to other images by copying and pasting the edit data to the other

O You can revert edited images to the last saved settings or shot settings [\(p.1-14\)](#page-19-1).

<span id="page-11-8"></span> $\bullet$  The edited images can be transferred to image editing software [\(p.1-18\)](#page-23-4).

## <span id="page-11-7"></span><span id="page-11-0"></span>**Adjusting the White Balance**

You can set the white balance with each method.

### **Click the [White balance] button [\(p.1-2\)](#page-7-9).**

- $\rightarrow$  The [White balance adjustment] dialog box appears.
- O Alternatively, you can display this dialog box by selecting [Adjustment] menu ` [White balance].
- **2 Adjust the white balance by making each setting ([p.1-7](#page-12-0), [p.1-8](#page-13-0)).**
	- **3 Click the [Close] button.**

Displaying an<br>Image in the C<br>Check Windov Image in the Quick Check Window

> fere Reference

> > [Index](#page-40-0)

## <span id="page-12-3"></span><span id="page-12-1"></span><span id="page-12-0"></span>**Selecting the White Balance**

You can specify the white balance.

Click white balance

white balance.

Displayed for images on which you performed the click

## <span id="page-12-4"></span><span id="page-12-2"></span>**Specifying the Color Temperature**

You can specify the color temperature in the range of 2800 to 10000K (in 100K increments).

 **Select [Color temp.] from the list box. Select the white balance from the list box.1**RAW image adjustment RAW image adjustment  $000$ White balance adjustment White balance adjustment Reset Reset  $123$  $123$ Preset  $\overline{\smash[b]{\mathcal{L}}}$  Shot settings  $\checkmark$  Shot settingss Preset Auto Auto **[Displaying Thumbnail Images](#page-6-0)**  Daylight Daylight Shade Shade **and Performing Basic Edits**  Cloudy Cloudy **in the Main WindowTungsten light** Tungsten light **Fluorescent light** Fluorescent light Flash Color temp Click white balance Performing Detailed<br>Edits in the Edit<br>Window **Adjust an image while viewing it.**<br> $\overline{1000}$  RAW image adjustment **2White Details Color Temp. K (Kelvin)** Edits in the Edit **BalanceWindow** White balance adjustment Shot To apply the white balance setting used when the shot Reset settings was taken. $1 \mid 2 \mid 3$ Perform<mark>ing Detailed</mark><br>Edits in the Edit<br>Image Window F Preset Color temp. Auto Automatically adjusts the white balance. All Approx. 3000 to 7000 Edits in the Edit - The adjusted value appears. 5600 K Daylight For sunny daylight outdoors. The same state of the prox. 5200 Image Window Tune Shade For shaded areas outdoors. Approx. 7000 Close Cloudy For cloudy or hazy days and during sunset. Approx. 6000 Drag the slider left or right to adjust the color temperature. **Tungsten** light For tungsten (light bulb) light.<br>
light Approx. 3200 Fluorescent orescent For white fluorescent light.<br>
light Approx. 4000 Flash When flash is used. Approx. 6000 Color temp. You can manually set color temperature for 2800 to Approx. 2800 to 10000 <a>

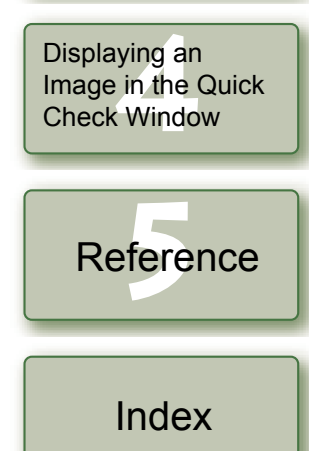

**11**<br>1<br>**1**<br>**1** Wind

[Cover/Table of](#page-0-0)**Contents** 

[Introduction](#page-2-0)

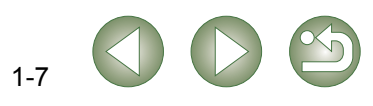

## <span id="page-13-1"></span>**Adjusting with the Color Wheel**

You can select a desired color from the color wheel.

You can also specify the hue in the range of 0 to 359 (in 1-stop increments), and the saturation in the range of 0 to 255 (in 1-stop increments).

#### **1Click the [Tune] button.**

 $\rightarrow$  The color wheel appears.

<span id="page-13-3"></span>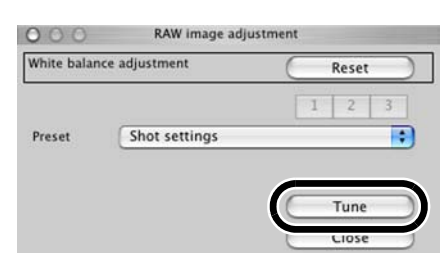

#### **2Adjust an image while viewing it.**<br> **A** Drag [**n**] to adjust an image

Drag  $\lceil \frac{m}{n} \rceil$  to adjust an image.

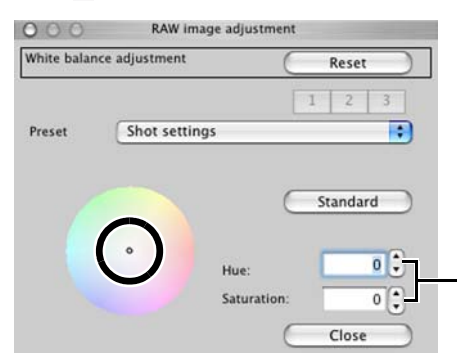

You can enter a value or click the  $[4]/[T]$ buttons to specify the hue and saturation.

## <span id="page-13-5"></span><span id="page-13-2"></span>**Personal White Balance**

You can apply the personal white balance [\(p.2-4\)](#page-30-0) that you registered in the edit window or the edit image window to images.

## **Click the [1], [2] or [3] button.**

RAW image adjustment  $\rightarrow$  The registered personal white  $000$ balance is applied to the image. White balance adjustment Reset  $\overline{2}$ Shot settings Preset Tune Close

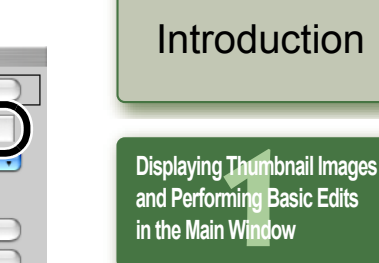

 $\bigoplus$  You cannot use the personal white balance if you have not registered it.

## <span id="page-13-4"></span><span id="page-13-0"></span>**Click White Balance Function**

Makes white the standard for the point you selected and color in the image is adjusted.

**Click the [Click (RAW)] button [\(p.1-2\)](#page-7-10).**<br>► When you move the cursor over the image, the cursor [k] changes to [ <u></u>...

#### **Click the point where is to be the standard.**

 $\rightarrow$  The color in the image is adjusted with white as the standard on the point you selected.

**1**

**2**

**O** If you click on another point over the image, the white balance is adjusted again.

O When you finish this operation, click the [Click (RAW)] button.

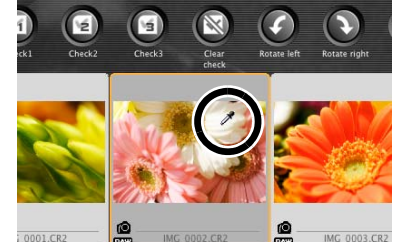

- $\blacksquare$  The coordinates of the cursor position and the RGB values (8-bit conversion) of the Oimage are displayed in the lower left of the main window [\(p.1-2\)](#page-7-7).
	- $\bullet$  The image is adjusted based on the value of 1  $\times$  1 pixels from the clicked point.
	- $\bullet\,\,$  Even if you have selected a neutral gray point of the image, the result of adjustments is the same as when you select a white point.

Displaying an<br>Image in the C<br>Check Windov Image in the Quick Check Window

Performing Detailed<br>Edits in the Edit<br>Window

Edits in the Edit

**Window** 

[Cover/Table of](#page-0-0)**Contents** 

Perform<mark>ing Detailed</mark><br>Edits in the Edit<br>Image Window

Edits in the Edit Image Window

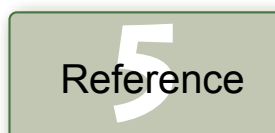

[Index](#page-40-0)

# <span id="page-14-9"></span><span id="page-14-2"></span><span id="page-14-1"></span>**Editing Images**

## <span id="page-14-8"></span><span id="page-14-4"></span>**Adjusting the Brightness**

You can adjust the brightness in the range of –2.0 to +2.0 (in 0.01-stop increments when entering a value).

#### **1Click the [Brightness (RAW)] button [\(p.1-2\)](#page-7-11).**

- $\rightarrow$  The [Brightness adjustment] dialog box appears.
- Alternatively, you can display this dialog box by selecting [Adjustment] menu ▶ [Brightness adjustment (RAW)].

#### **2Adjust an image while viewing it.**

Drag the slider left or right to adjust the brightness.

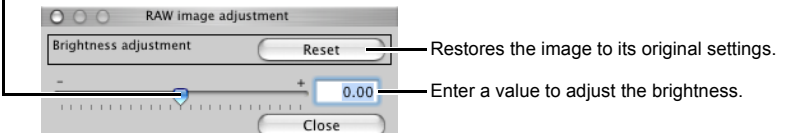

**3 Click the [Close] button.**

## <span id="page-14-10"></span><span id="page-14-6"></span><span id="page-14-5"></span>**Specifying Color Space**

You can set a color space other than the one set in [Default settings of Work color space] preferences [\(p.1-21\)](#page-26-0).

#### **Select [Adjustment] menu ▶ [Work color space] ▶ Select a color space to be set.**

 $\rightarrow$  The selected color space is set.

 $\boxed{7}$  The specified color space is added to the ICC profile that is embedded in TIFF or JPEG images that have been converted from RAW images and saved ([p.1-15](#page-20-1), [p.1-16](#page-21-1)).

A color space is the reproducible color range (the characteristics of color gamut). Dig Photo Professional supports the following 5 kinds of color space.

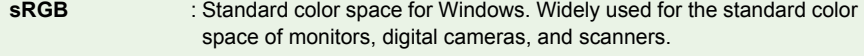

- **Adobe RGB**: A wider color space than sRGB. Mainly used for printing for business. purposes.
- **Wide Gamut RGB** : A wider color space than Adobe RGB.
- **Apple RGB** : Standard color space for Macintosh. A slightly wider color space sRGB.
- **ColorMatch RGB** : A slightly wider color space than sRGB. Mainly used for printing for business purposes.

<span id="page-14-3"></span><span id="page-14-0"></span>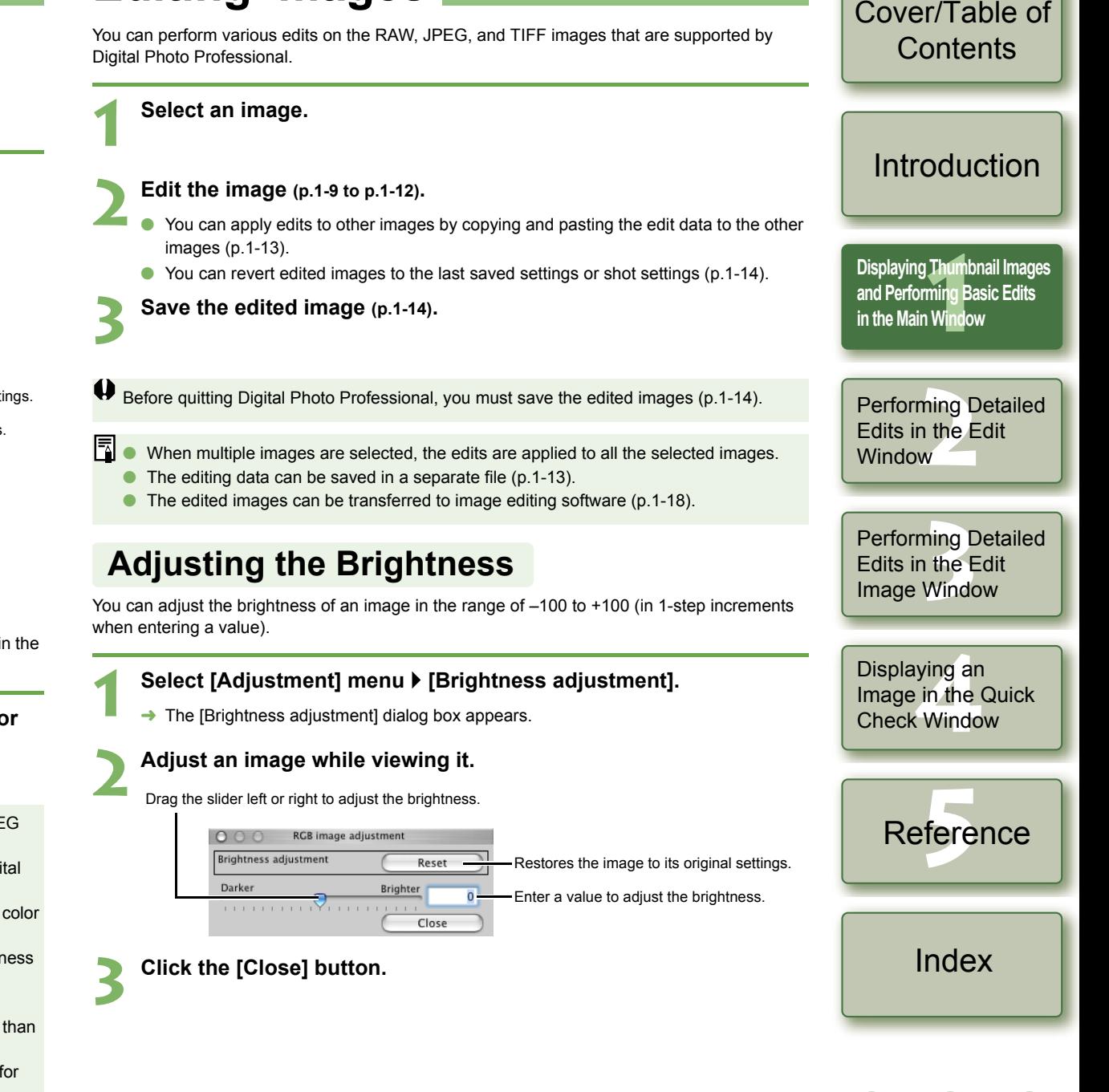

<span id="page-14-7"></span>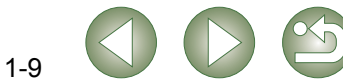

## <span id="page-15-3"></span><span id="page-15-2"></span><span id="page-15-1"></span><span id="page-15-0"></span>**Trimming Images**

You can trim an image within your desired range.

#### Select the **[Tools]** menu  $\triangleright$  **[Start Trimming tool].**

 $\rightarrow$  The trimming window appears.

#### **Trim the image.**

**1**

 Select a ratio from the [Aspect ratio] list box, and drag the trimming range as shown in the diagram.

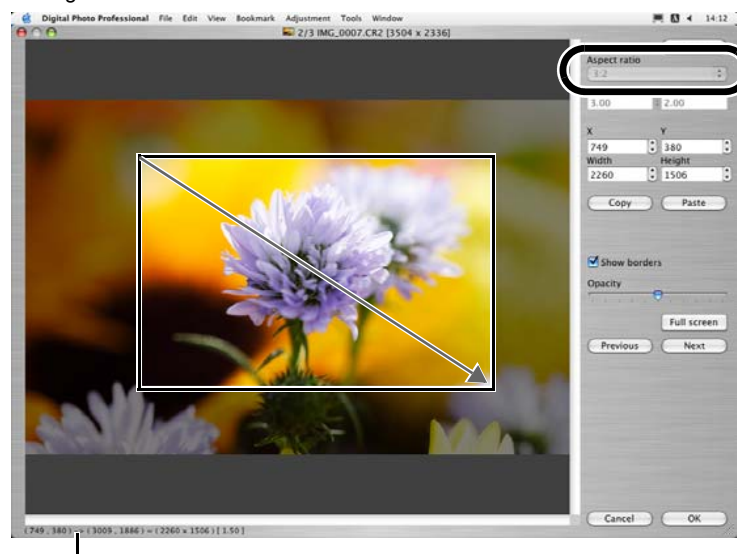

Displays the coordinate position of the cursor. When you have set the trimming range, the upper left and lower right XY coordinates. width, height and aspect ratio of the frame are displayed.

- If you move the cursor in the trimming range you have set, the  $[\pm]$  changes to  $[\triangleleft$ . You can move the trimming range by dragging.
- O If you move the cursor to the four corners of the trimming range you have set, the  $[\frac{1}{2}]$  changes to  $[\frac{4}{2}]$ . You can change the trimming range size by dragging.
- O When [Free] is selected in the [Aspect ratio] list box, move the cursor to all four sides of the set trimming range and  $[\pm 1]$  will change to  $[\uparrow]$  or  $[\leftrightarrow]$ . The size of the trimming range can be changed by dragging.

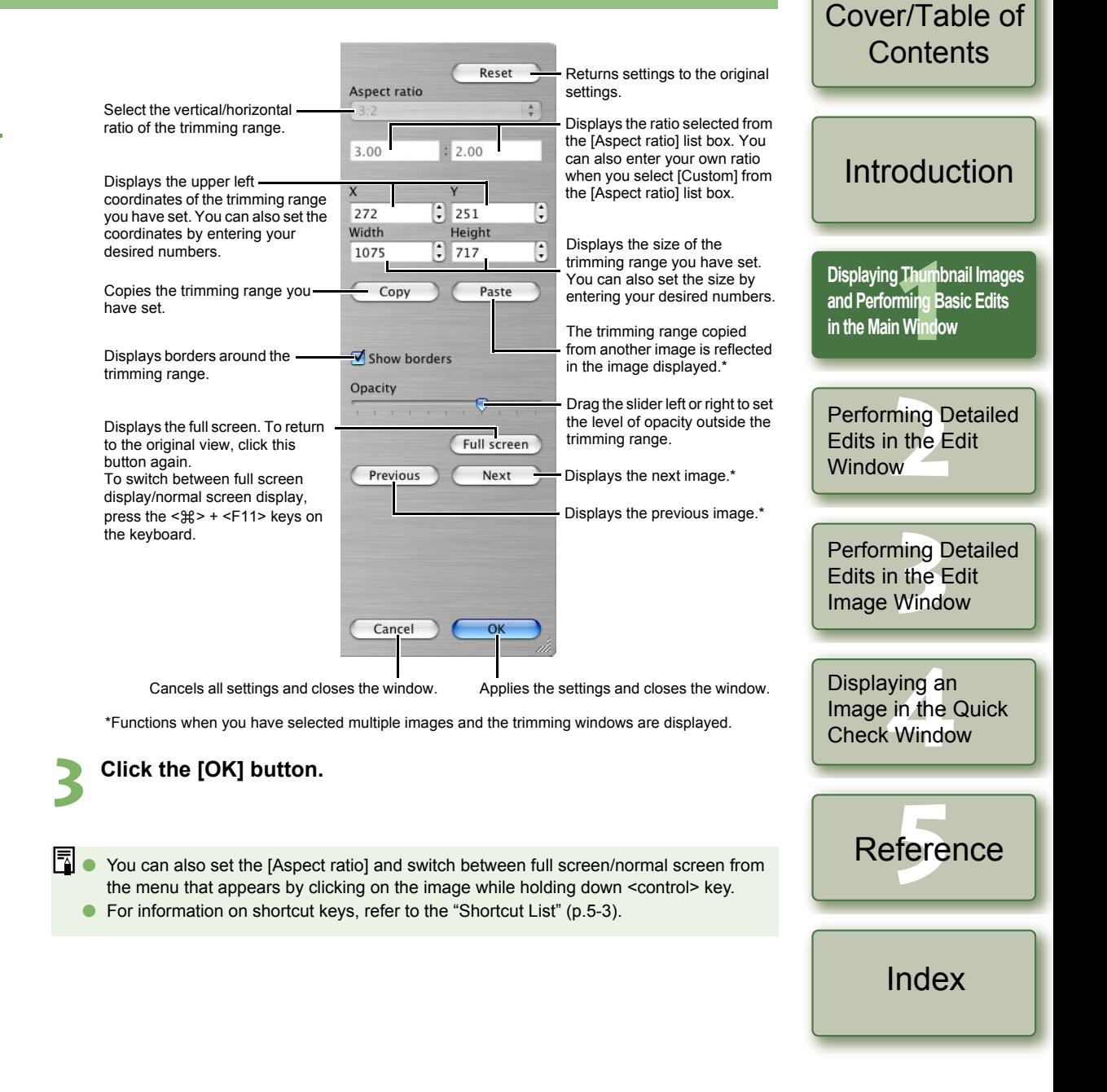

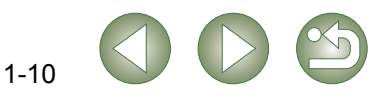

## <span id="page-16-1"></span>**Correcting an Image**

<span id="page-16-0"></span>You can correct an image using the repair function or the copy stamp function.

## <span id="page-16-2"></span>**Repairing**

You can correct an image so that unwanted spots (spots you want to delete) on the image blend with surrounding color.

#### **1**Select the [Tools] menu  $\triangleright$  [Start Stamp tool].

 $\rightarrow$  The copy stamp window appears.

#### **2Click the [100% View] button.**

 $\rightarrow$  The image is displayed in the 100% view.

<span id="page-16-3"></span>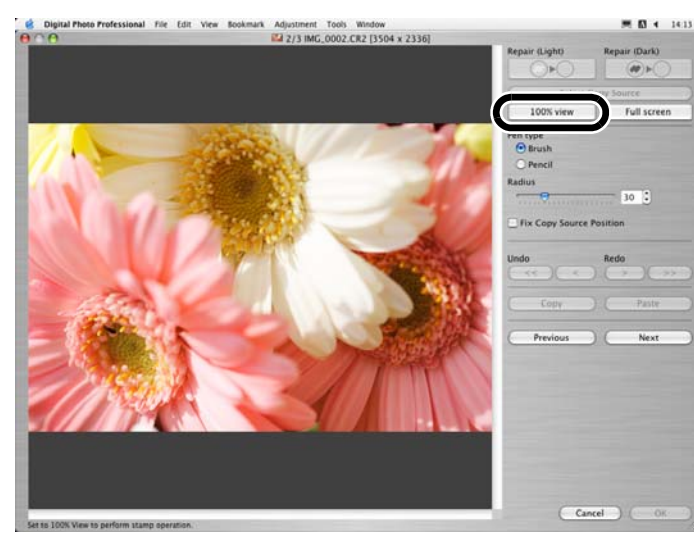

#### **Display the section you want to correct.**

Drag the image to display the section you want to correct.

#### **4Click the [Repair (Light)] button or the [Repair (Dark)] button.**

- When the unwanted spot (spot you want to delete) is light in color, click the [Repair (Light)] button and when it is dark in color, click the [Repair (Dark)] button.
- $\rightarrow$  Move the cursor over the image and the correction range is displayed as [O].

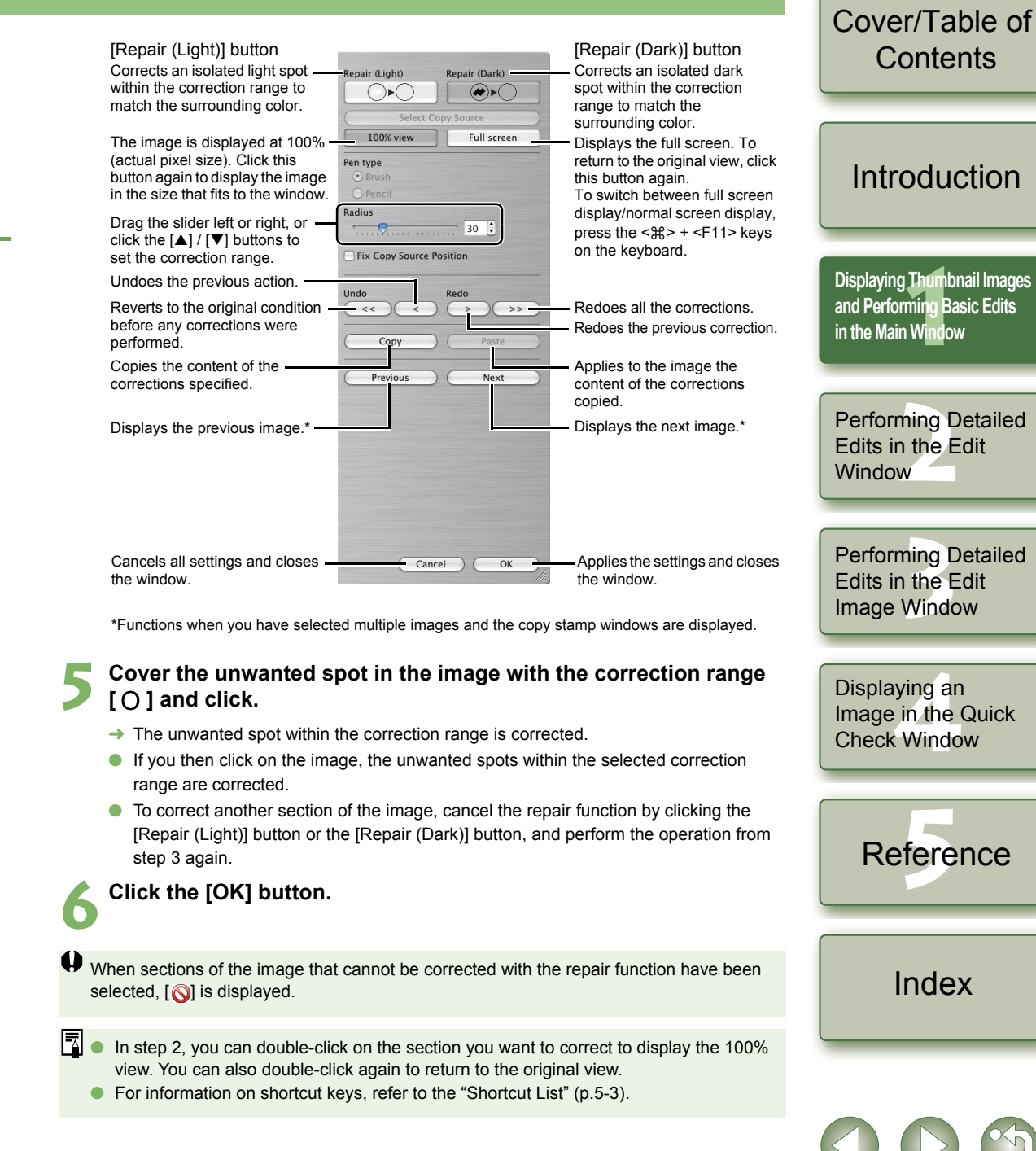

## <span id="page-17-4"></span><span id="page-17-1"></span><span id="page-17-0"></span>**Copy Stamp**

You can correct an image by pasting a section copied from another part of the same image to an unwanted part of the image.

#### **1**Select the [Tools] menu  $\blacktriangleright$  [Start Stamp tool].

 $\rightarrow$  The copy stamp window appears.

#### **2Click the [100% view] button.**

<span id="page-17-3"></span> $\rightarrow$  The image is displayed in the 100% view.

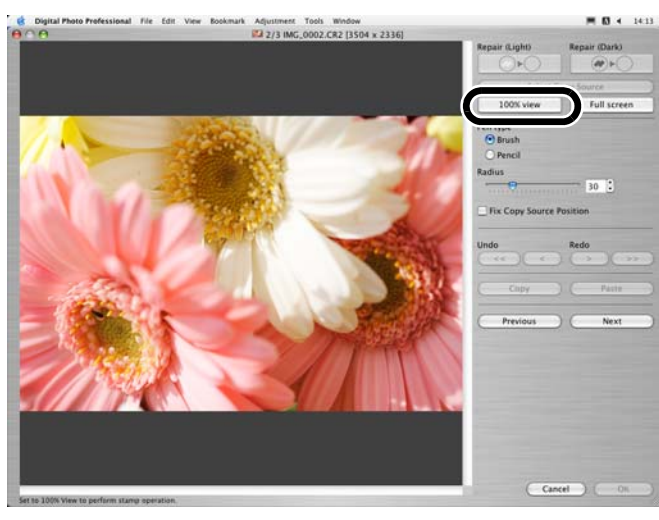

## **Display the section you want to correct.**

**O** Drag the image to display the section you want to correct.

#### **4Specify the section to copy.**<br>• Click the ISelect Copy Sourcel but

- Click the [Select Copy Source] button and then click the section to copy.
- O To change the copied section, repeat the above procedure.

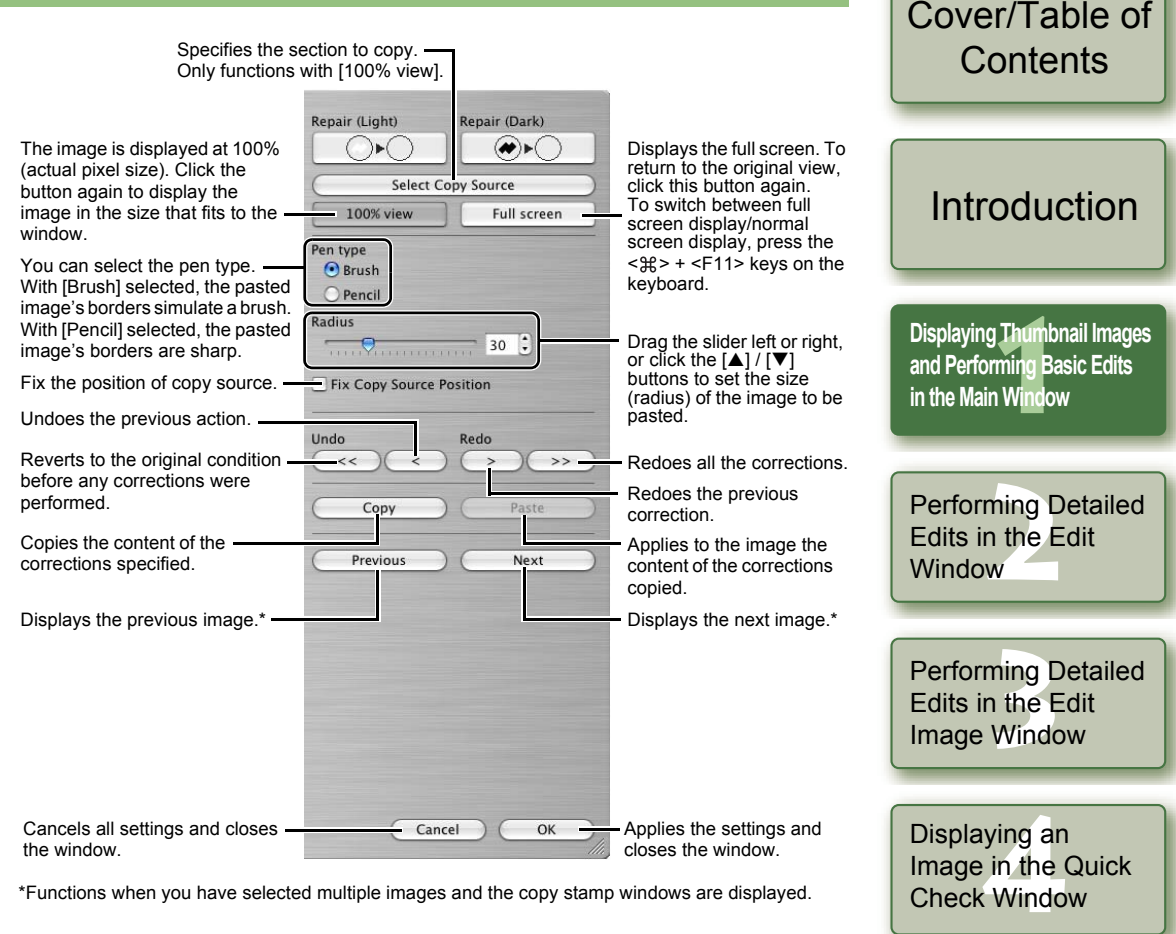

### **Correct the image.**

- Click or drag on the section you want to correct on the image. [+] in the window indicates the copy origin, and  $[O]$  indicates the copy destination.
- <span id="page-17-2"></span> $\rightarrow$  The copied image is pasted in the position where you dragged.

**6Click the [OK] button.**

- $\bullet$  In step 2, you can double-click on the section you want to correct to display the 100% view. You can also double-click again to return to the original view.
- O In step 4, you can also specify the section to copy by holding down the <option> key and clicking.
- For information on shortcut keys, refer to the "Shortcut List" [\(p.5-3\)](#page-39-1).

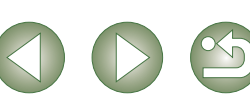

fere

Reference

[Index](#page-40-0)

# <span id="page-18-2"></span>**Using Edits (Recipe Data)**

Editing data that has been applied to RAW images ([p.1-6](#page-11-6) to [p.1-9](#page-14-2), [p.2-3](#page-29-1) to [p.2-6\)](#page-32-1) or editing data that has been applied to JPEG, TIFF, and RAW images ([p.1-9](#page-14-2) to [p.1-12](#page-17-2), [p.2-6](#page-32-1) to [p.2-8](#page-34-0)) can be copied and applied to other images. Editing data can also be saved as a separate file containing editing data only and loaded into other images. In Digital Photo Professional, editing data is referred to as "recipe data".

## <span id="page-18-8"></span><span id="page-18-3"></span><span id="page-18-0"></span>**Saving the Recipes**

- Select an image and then select [Edit] menu  $\triangleright$  [Save recipe in file].
- $\rightarrow$  The [Save] dialog box appears.

**1**

**1**

**2Select the destination folder, enter the file name, and then click the [Save] button.**

- O When you select [Save recipe in file], only recipe data (editing data) is saved as a separate file. If you wish to save the image to which the edits were applied, see ["Saving](#page-19-3)  [Edited Images" \(p.1-14\)](#page-19-3).
	- O Image rotation [\(p.1-2\)](#page-7-12), trimming [\(p.1-10\)](#page-15-1) and image correction (repair, copy stamp) [\(p.1-](#page-16-2) [11](#page-16-2), [p.1-12](#page-17-1)) are not included in recipe data.

## <span id="page-18-7"></span><span id="page-18-4"></span>**Loading and Pasting Recipes**

Select an image and then select [Edit] menu ▶ [Read recipe from file].

- $\rightarrow$  The [Open] dialog box appears.
- **2Select a recipe and click the [Open] button.**

**3 Select an image to which the recipe will be applied and then select [Edit] menu** ` **[Paste recipe to selected photo].**

 $\bullet$ Editing data that can be performed on RAW images only ([p.1-6](#page-11-6) to [p.1-9](#page-14-5), [p.2-3](#page-29-1) to [p.2-6](#page-32-2)) cannot be applied to JPEG and TIFF images. If you try to apply editing data that can be applied to all image types (JPEG, TIFF, or RAW images) ([p.1-9](#page-14-2) to [p.1-12](#page-17-2), [p.2-6](#page-32-1) to [p.2-8](#page-34-0)) together with editing data that can be applied only to RAW images ([p.1-6](#page-11-6) to [p.1-9](#page-14-5), [p.2-3](#page-29-1) to [p.2-6](#page-32-2)), and the target image is in JPEG or TIFF, only the editing data applicable to JPEG and TIFF is applied.

## <span id="page-18-6"></span><span id="page-18-5"></span><span id="page-18-1"></span>[Cover/Table of](#page-0-0)**Contents Copying Recipes and Applying to Other Images1**Select the image from which a recipe will be copied and then select [Edit] menu **▶** [Copy recipe to clipboard]. [Introduction](#page-2-0) $\rightarrow$  The recipe is copied. Select the image to which the recipe will be applied and then select [Edit] menu **▶** [Paste recipe to selected photo]. **2[Displaying Thumbnail Images](#page-6-0)  11**<br>1<br>**1**<br>**1** Wind  $\rightarrow$  The recipe is applied to the image. **and Performing Basic Edits in the Main Window** $\bullet$  Image rotation [\(p.1-2\)](#page-7-12), trimming [\(p.1-10\)](#page-15-1) and image correction (repair, copy stamp) ([p.1-](#page-16-2) O[11](#page-16-2), [p.1-12](#page-17-1)) are not included in recipe data. O Editing data that can be performed on RAW images only ([p.1-6](#page-11-6) to [p.1-9](#page-14-5), [p.2-3](#page-29-1) to [p.2-6](#page-32-2)) cannot be applied to JPEG and TIFF images. If you try to apply editing data that can be Performing Detailed<br>Edits in the Edit<br>Window applied to all image types (JPEG, TIFF, or RAW images) ([p.1-9](#page-14-2) to [p.1-12](#page-17-2), [p.2-6](#page-32-1) to [p.2-8](#page-34-0)) Edits in the Edit together with editing data that can be applied only to RAW images [\(p.1-6](#page-11-6) to [p.1-9](#page-14-5), [p.2-3](#page-29-1) **Window** to [p.2-6](#page-32-2)), and the target image is in JPEG or TIFF, only the editing data applicable to JPEG and TIFF is applied. Perform<mark>ing Detailed</mark><br>Edits in the Edit<br>Image Window Edits in the Edit Image Window Displaying an<br>Image in the C<br>Check Windov Image in the Quick Check Windowfere Reference[Index](#page-40-0)

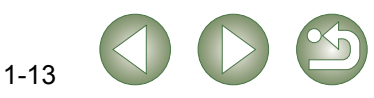

# <span id="page-19-0"></span>**Reverting Edited Images to Their Original Condition**

You can cancel all the edits for images, and revert the edited images to their original settings before being edited or when shots were taken.

## <span id="page-19-7"></span><span id="page-19-1"></span>**Reverting to Last Saved Settings**

**Select an image and then select [Adjustment] menu** ` **[Revert to last saved settings].**

 $\bullet$ If you select multiple images, all the edited images that you selected are reverted to the last saved settings.

## <span id="page-19-2"></span>**Reverting to Shot Settings**

**Select an image and then select [Adjustment] menu** ` **[Revert to shot settings].**

 $\bullet$ If you select multiple images, all the edited images that you selected are reverted to the shot settings.

# <span id="page-19-8"></span><span id="page-19-3"></span>**Saving Edited Images**

<span id="page-19-9"></span>You can apply edits to one or more images and save the edited images.

## <span id="page-19-4"></span>**Saving by Overwriting**

You can apply edits to an image and overwrite the existing image.

<span id="page-19-13"></span><span id="page-19-12"></span>Select an image and then select [File] menu  $\blacktriangleright$  [Add recipe and **save].**

## <span id="page-19-5"></span>**Saving and Renaming**

<span id="page-19-10"></span>You can apply edits to images and save the new images with another name.

- **1**Select an image and then select [File] menu  $\blacktriangleright$  [Add recipe and save as].
	- $\rightarrow$  The [Save as] dialog box appears.

**2Select the destination folder, enter the file name, and then click the [Save] button.**

## <span id="page-19-6"></span>**Adding a Thumbnail of the Image**

You can create new thumbnails to use for display in the main window, and add to each image. The images will be displayed in the main window quicker and the quality of the images will increase.

Select the image and then select [File] menu  $\blacktriangleright$  [Add thumbnail to **image and save].**

A large number of images may take some time to add.

[Cover/Table of](#page-0-0)**Contents** 

## [Introduction](#page-2-0)

**11**<br>1<br>**1**<br>**1** Wind **[Displaying Thumbnail Images](#page-6-0)  and Performing Basic Edits in the Main Window**

Performing Detailed<br>Edits in the Edit<br>Window Edits in the Edit **Window** 

<span id="page-19-11"></span>Perform<mark>ing Detailed</mark><br>Edits in the Edit<br>Image Window Edits in the Edit Image Window

Displaying an<br>Image in the C<br>Check Windov Image in the Quick Check Window

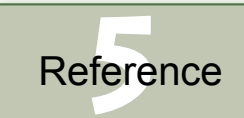

[Index](#page-40-0)

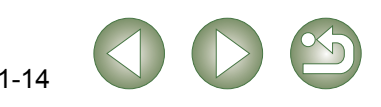

<span id="page-20-2"></span><span id="page-20-1"></span><span id="page-20-0"></span>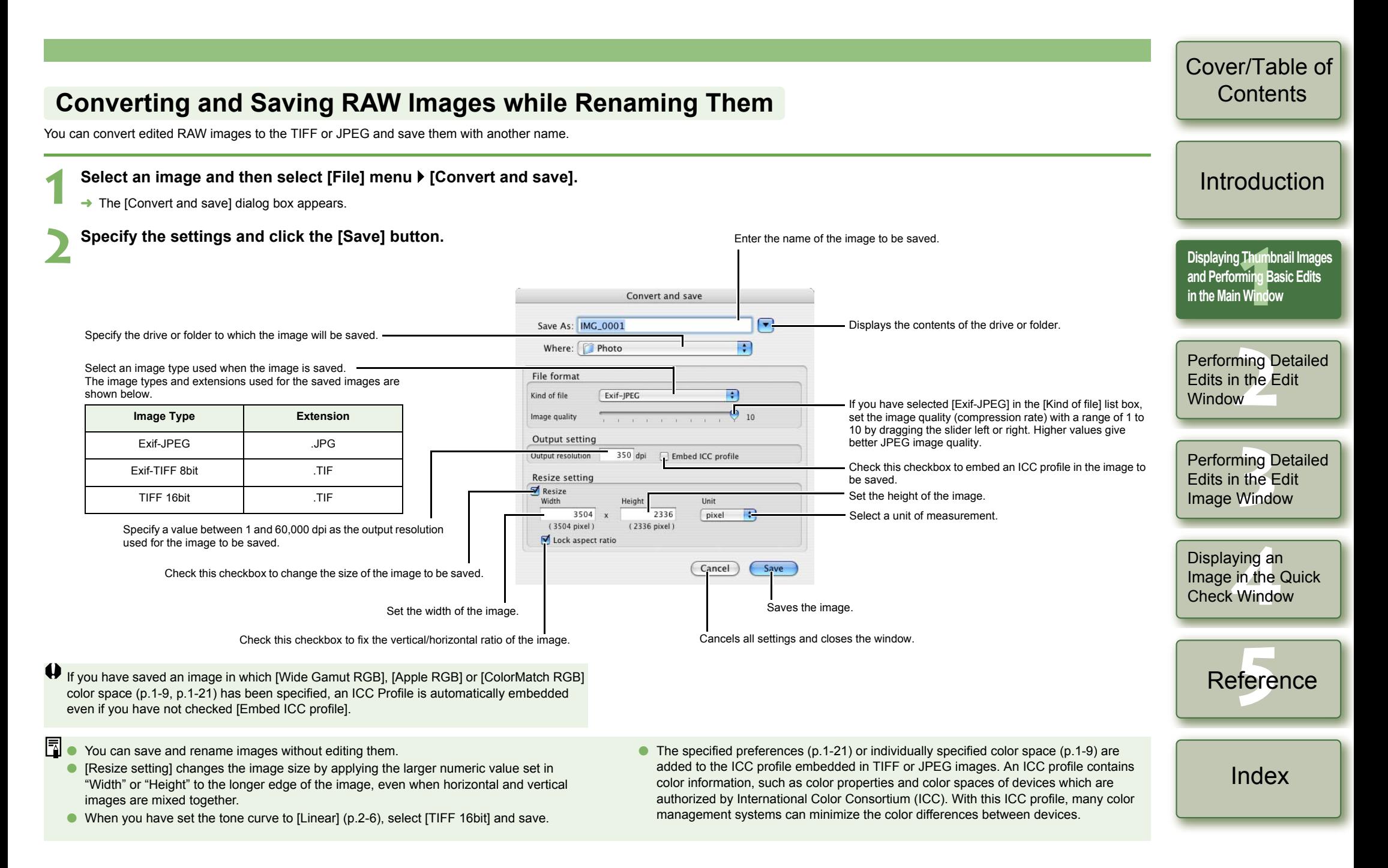

<span id="page-21-2"></span><span id="page-21-1"></span><span id="page-21-0"></span>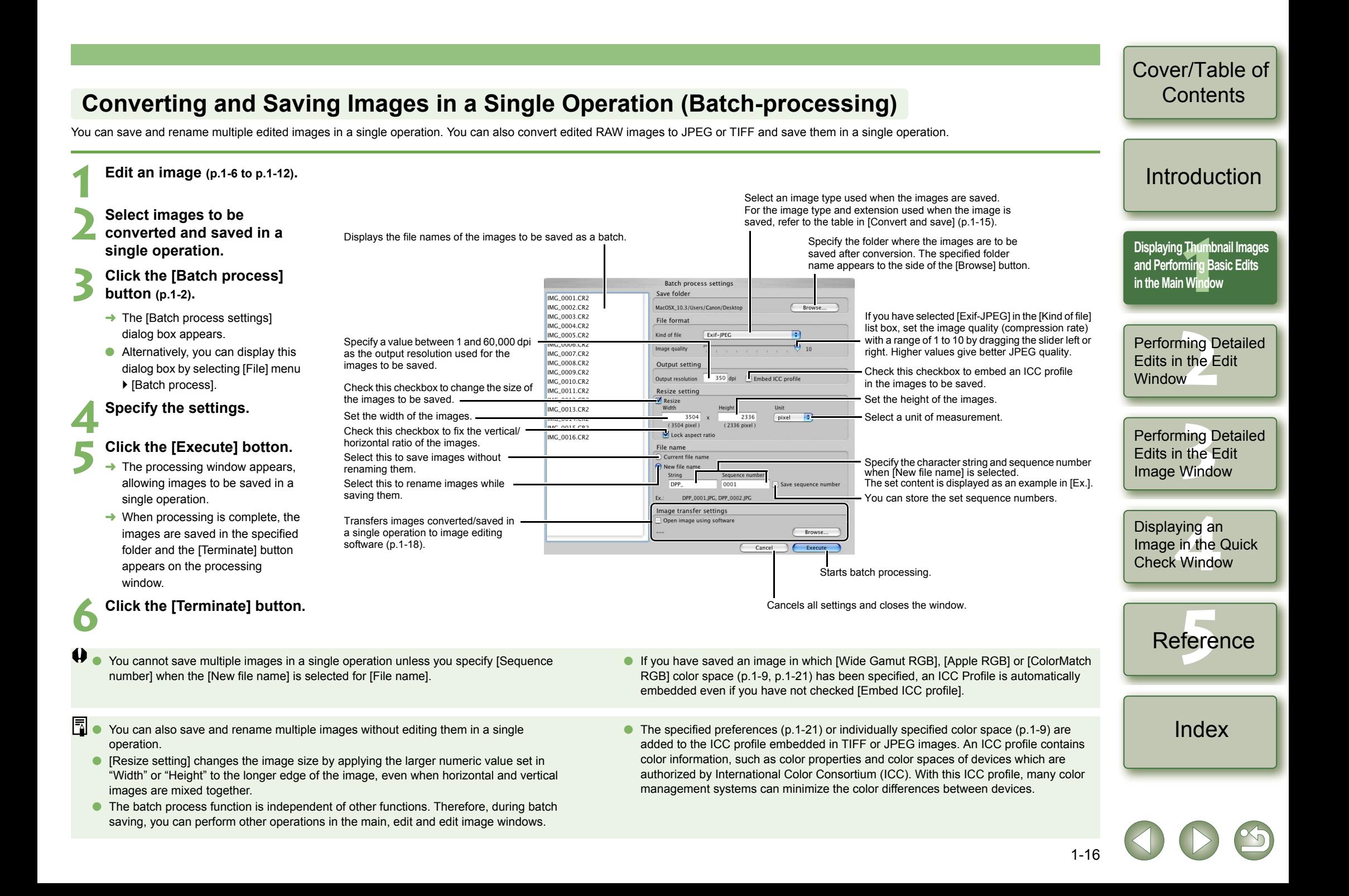

# <span id="page-22-1"></span><span id="page-22-0"></span>**Changing File Names in a Single Operation**

You can change file names in a single operation.

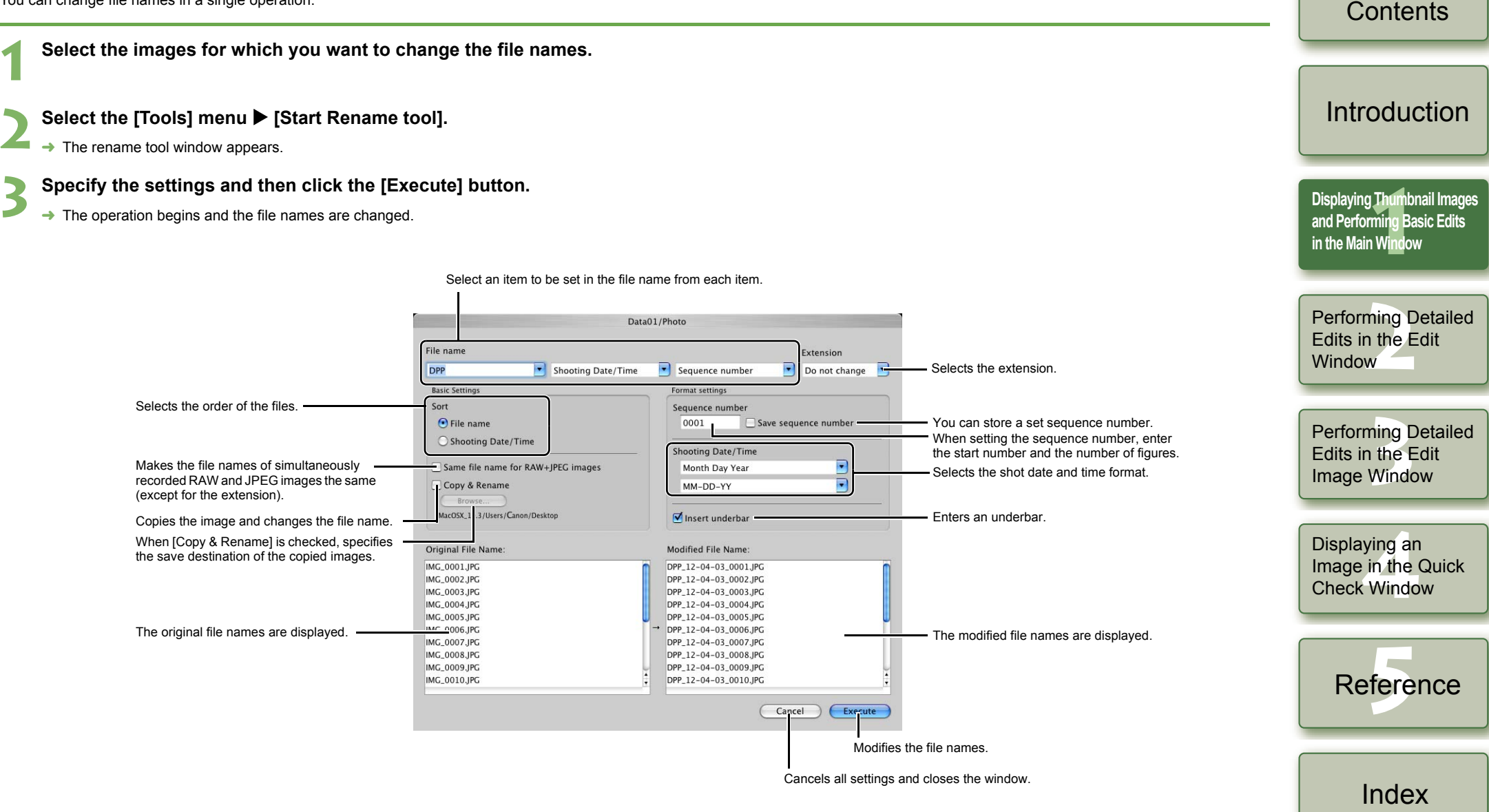

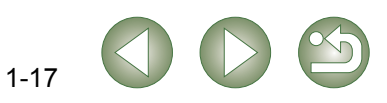

<span id="page-22-2"></span>[Cover/Table of](#page-0-0)

# <span id="page-23-4"></span><span id="page-23-2"></span>**Transferring Images to Image Editing Software**

## <span id="page-23-3"></span><span id="page-23-1"></span>**Transferring One Image to Photoshop**

You can transfer an image to Adobe Photoshop.

**1Select the image to transfer to Photoshop.**

#### **2Select [Tools] menu** ` **[Transfer to Photoshop].**

- $\rightarrow$  Photoshop starts up and displays the transferred image.
- $\rightarrow$  RAW images are converted to TIFF 16bit images before being transferred.
- OIn order to transfer images, you will need Adobe Photoshop.
- O Compatible versions of Photoshop are CS and 7.0. You cannot transfer images to Photoshop Elements.
- O One image can be transferred at a time. You cannot transfer multiple images at a time.
- O When images are transferred, they are automatically converted to the TIFF 16bit images and the ICC profile is attached to each of them. The specified preferences [\(p.1-21\)](#page-26-0) or individually specified work color space [\(p.1-9\)](#page-14-5) information are added to the ICC profile, which allows Photoshop to display images including that color information.

## <span id="page-23-5"></span><span id="page-23-0"></span>**Transferring Multiple Images to Image Editing Software**

<span id="page-23-7"></span>You can transfer multiple images to image editing software. The description given here uses Adobe Photoshop CS, as an example.

#### **Set convert/save in a single operation.**

O Follow steps 1 to 4 of "Converting and Saving Images in a Single Operation (Batchprocessing)" [\(p.1-16\)](#page-21-1).

### **2Click [Browse] button in the [Batch process settings] window.**

 $\rightarrow$  The [Open] window appears.

**1**

Open image using software Browse Cancel

Execu

- **3 Select the image editing software (Photoshop CS) to which you will transfer the images.**
	- $\bullet$  In the drive on which you installed Photoshop CS, select [Applications] folder  $\bullet$ [Adobe Photoshop CS] folder  $\blacktriangleright$  [Adobe Photoshop CS], and then click the [Open] button.
- $\rightarrow$  The [Open] window closes and Photoshop is set in [Image transfer settings] in the [Batch process settings] window.

#### **4Check the [Open image using software].**

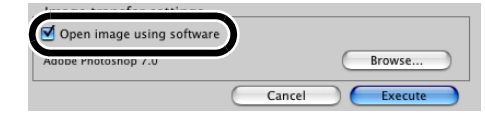

## **5 Click the [Execute] button.**

- $\rightarrow$  The processing window appears and saving in a single operation begins.
- $\rightarrow$  When saving in a single operation is completed, Photoshop starts up and the transferred images are displayed.

**In order to transfer images, you will need image editing software such as Adobe** Photoshop.

## <span id="page-23-6"></span>[Cover/Table of](#page-0-0)**Contents**

## [Introduction](#page-2-0)

**11**<br>1<br>**1**<br>**1** Wind **[Displaying Thumbnail Images](#page-6-0)  and Performing Basic Edits in the Main Window**

Performing Detailed<br>Edits in the Edit<br>Window Edits in the Edit **Window** 

Perform<mark>ing Detailed</mark><br>Edits in the Edit<br>Image Window Edits in the Edit Image Window

Displaying an<br>Image in the C<br>Check Windov Image in the Quick Check Window

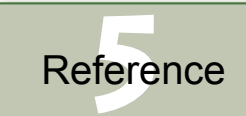

[Index](#page-40-0)

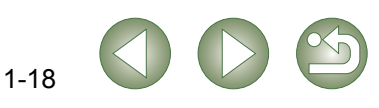

# <span id="page-24-7"></span><span id="page-24-3"></span><span id="page-24-0"></span>**Printing Images**

Images can be automatically adjusted and printed within the print range.

**1**Select an image and then select [File] menu  $\blacktriangleright$  [Print].

- **2**Select a printer to be used and then click the [Print] button.
	- $\rightarrow$  Printing begins.
- OSelecting [File] menu  $\blacktriangleright$  [Page setup] allows you to specify paper sizes.
- O You can set a printer profile to be used for printing. You can select a rendering intent (matching method) when you have set the profile [\(p.1-21\)](#page-26-1).
- <span id="page-24-8"></span> $\bullet$  If you have set CMYK simulation profile [\(p.1-21\)](#page-26-1), the image is printed in a tone corresponding to the specified [CMYK simulation profile].

## <span id="page-24-4"></span><span id="page-24-2"></span>**Printing with Easy-PhotoPrint**

Easy-PhotoPrint is printing software dedicated for Canon BJ printers.

If Easy-PhotoPrint 2.1 or later has been installed in your computer, you can print images with Easy-PhotoPrint.

#### Select an image and then select [File] menu  $\triangleright$  [Print with Easy-**PhotoPrint].**

- $\rightarrow$  Easy-PhotoPrint starts up.
- O Follow the instructions displayed on the Easy-PhotoPrint window to print images.
- $\bullet$  To print images with Easy-PhotoPrint, you need Easy-PhotoPrint 2.1 or later and a OCanon BJ printer that supports Easy-PhotoPrint 2.1 or later.
	- $\bullet$  The specified output resolution [\(p.1-20\)](#page-25-3) and trimming [\(p.1-10\)](#page-15-1) are not supported.
	- O The setting of CMYK simulation [\(p.1-21\)](#page-26-2) is not supported.

 $\overline{\bullet}$  You can set a rendering intent (matching method) when printing [\(p.1-21\)](#page-26-1).

# <span id="page-24-6"></span><span id="page-24-5"></span><span id="page-24-1"></span>**Displaying Images in EOS Capture**

Digital Photo Professional version 2.0 is compatible with EOS Capture version 1.1 or later. If you have EOS Capture version 1.1 or later installed on your computer, Digital Photo Professional displays the images shot with EOS Capture.

- **1 Connect the camera to your computer and set the camera's power switch to <ON>.**
	- O When [CameraWindow] and other windows are displayed, close all the displayed windows.

#### **2**Select [Tools] menu ▶ [Start EOS Capture].

 $\rightarrow$  EOS Capture starts up.

- **3 Take a shot.** Click the [Shoot] button in EOS Capture or press the shutter button on the camera to take a shot.
	- $\rightarrow$  The shot image is displayed in the Digital Photo Professional main window.

When EOS Capture starts up, you can switch the Digital Photo Professional window automatically from the main window to the edit image window [\(p.1-20\)](#page-25-2).

**Contents** 

[Introduction](#page-2-0)

[Cover/Table of](#page-0-0)

#### **11**<br>1<br>**1**<br>**1** Wind **[Displaying Thumbnail Images](#page-6-0)  and Performing Basic Edits in the Main Window**

Performing Detailed<br>Edits in the Edit<br>Window Edits in the Edit **Window** 

Perform<mark>ing Detailed</mark><br>Edits in the Edit<br>Image Window Edits in the Edit Image Window

Displaying an<br>Image in the C<br>Check Windov Image in the Quick Check Window

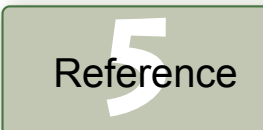

[Index](#page-40-0)

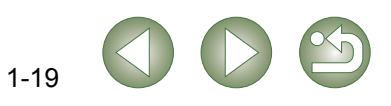

# <span id="page-25-7"></span><span id="page-25-1"></span><span id="page-25-0"></span>**Specifying Preferences**

You can specify various settings for Digital Photo Professional.

#### **1**Select [Digital Photo Professional] menu > [Preferences].

 $\rightarrow$  The [Preferences] dialog box appears.

**2Select the desired tab, specify the settings, and then click the [OK] button.**

 $\rightarrow$  The settings are applied and the [Preferences] dialog box closes.

<span id="page-25-3"></span>Allows you to select whether the edited image is saved automatically or the confirmation dialog box is displayed, when you quit Digital Photo Professional or change images displayed in the main window to the ones in another folder.

Allows you to select whether the folder that was open the last time is displayed or the specified folder is always displayed when Digital Photo Professional starts up.

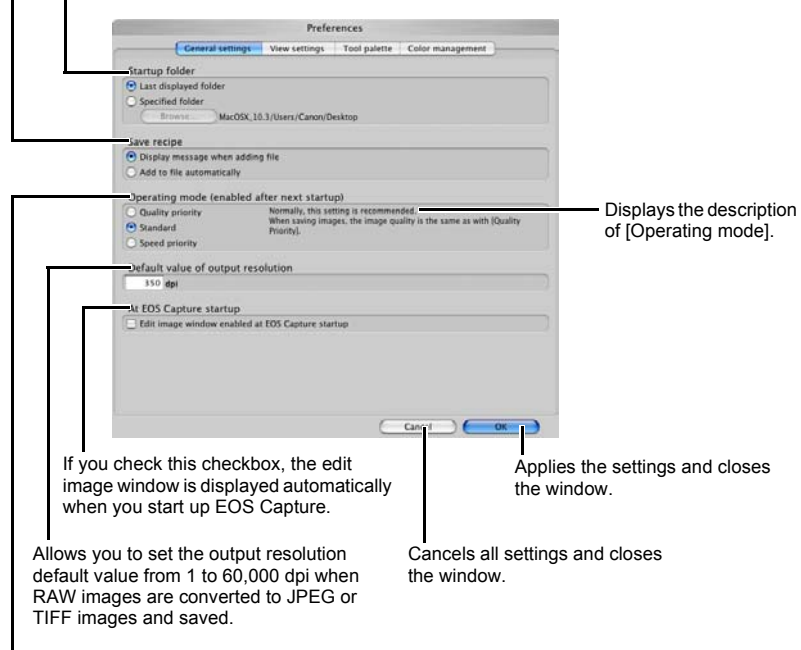

<span id="page-25-2"></span>Specify the image quality for displaying or saving images.

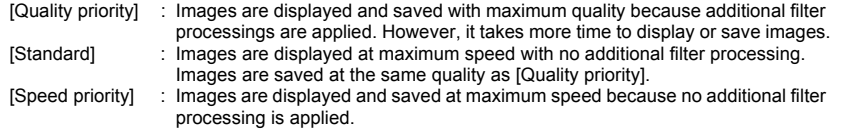

<span id="page-25-6"></span>Allows you to specify the grid spacing in a range of 8 to 256 pixels used when the grid lines [\(p.2-3\)](#page-29-3) are displayed in the edit window or the edit image window. Preferences Ceneral settings View settings Tool palette Color manager Grid pitch 64 Fixels Before/after comparison Show same position in each window Solit single image and show

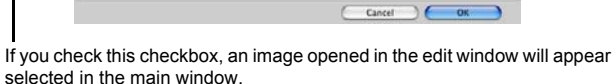

<span id="page-25-5"></span><span id="page-25-4"></span>Select the display mode for displaying the edited and original images for comparison in the edit or edit image window [\(p.2-3\)](#page-29-2).

M Images opened in Edit window remain selected in main window

Locking selected image

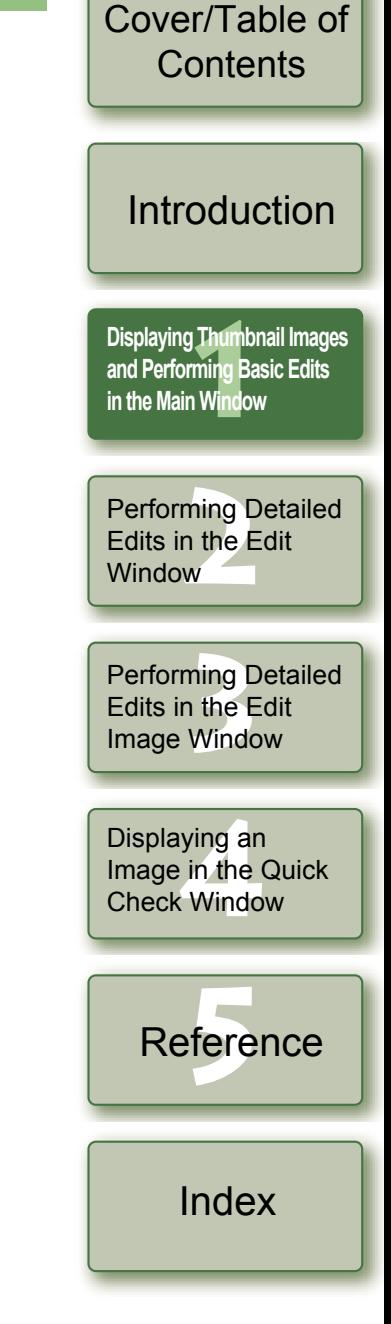

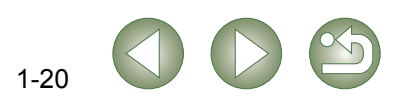

<span id="page-26-7"></span>Allows you to select the histogram displayed in the [RGB image adjustment] tab sheet on the tool palette.

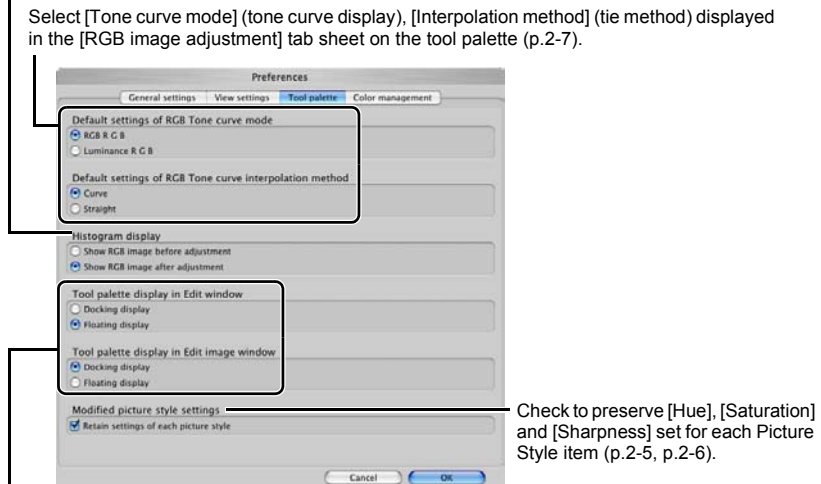

<span id="page-26-8"></span><span id="page-26-4"></span>Allows you to select whether the tool palette is displayed as [Docking display] (within the window) or [Floating display] (another window).

<span id="page-26-5"></span>Select a color space for the monitor. If you select the [Monitor profile], click the [Browse] button and select a profile for the used monitor.

<span id="page-26-6"></span><span id="page-26-0"></span>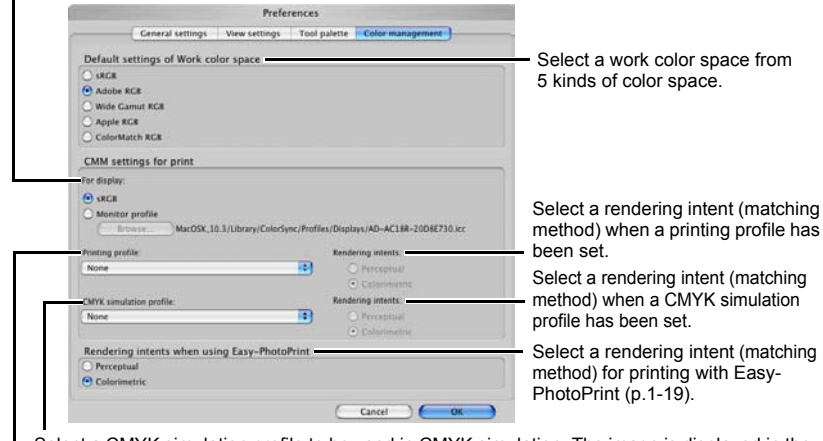

<span id="page-26-3"></span><span id="page-26-2"></span>Select a CMYK simulation profile to be used in CMYK simulation. The image is displayed in the colors of the selected profile and you can simulate the color used when you print in a CMYK environment such as that of a printer. With this setting, [CMYK] is displayed at the bottom of each window ([p.1-2](#page-7-13), [p.2-2](#page-28-2), [p.3-1](#page-35-6)). The CMYK simulation display can be temporarily canceled in the edit window [\(p.2-2\)](#page-28-2) and the edit image window [\(p.3-1\)](#page-35-6) by holding down the <space> key on the keyboard.

- [Cover/Table of](#page-0-0) $\mathbf u$ **Contents** O When you restart Digital Photo Professional after changing [Default settings of RGB Tone curve mode] in the [Tool palette] tab sheet or [Default settings of Work color space] in the [Color management] tab sheet, the setting content is applied. However, the setting content is not applied to an image which has been edited before a change was made ([p.1-9](#page-14-2) to [p.1-12](#page-17-1), [p.2-6](#page-32-1) to [p.2-8](#page-34-0)) and which has a [RGB] mark displayed [\(p.1-3\)](#page-8-0). Change an individual tone curve with the menu [\(p.2-7\)](#page-33-0) that appears by [Introduction](#page-2-0)clicking on the tone curve while holding down the <control> key, an individual color space by selecting the [Adjustment] menu  $\blacktriangleright$  [Work color space] [\(p.1-9\)](#page-14-2). O To select a monitor or printer profile, you need to have previously installed the monitor and printer profiles to be used on the computer. For details on the monitor and printer **[Displaying Thumbnail Images](#page-6-0)**  profiles to be used, refer to the user manual of each device. **and Performing Basic Edits**  Ħ **in the Main Window** The specified color space is added to the ICC profile that is embedded in TIFF or OJPEG images that have been converted from RAW images and saved ([p.1-15](#page-20-1), [p.1-](#page-21-1) [16](#page-21-1)). A color space is the reproducible color range (the characteristics of color gamut). Performing Detailed<br>Edits in the Edit<br>Window Digital Photo Professional supports the following 5 kinds of color space. **sRGB** : Standard color space for Windows. Widely used for the standard Edits in the Edit color space of monitors, digital cameras, and scanners. **Window Adobe RGB** : A wider color space than sRGB. Mainly used for printing for business purposes. **Wide Gamut RGB** : A wider color space than Adobe RGB. Perform<mark>ing Detailed</mark><br>Edits in the Edit<br>Image Window **Apple RGB** : Standard color space for Macintosh. A slightly wider color space Edits in the Edit than sRGB.Image Window **ColorMatch RGB** : A slightly wider color space than sRGB. Mainly used for printing for business purposes. O You can select a rendering intent (matching method) from [Perceptual] or [Colorimetric] for color conversion when printing an image.
	- **Perceptual :** Matching method generally suited to natural images such as photographs which minutely expresses intermediate colors such as skin tones and the blue of the sky.
	- **Colorimetric** : Matching method generally suited to graphic-type images such as photographs which expresses an image in the vivid primary colors of red, blue and yellow.
	- O With [CMYK simulation profile], you can simulate the color used when you print in a CMYK environment such as that of a printer. Digital Photo Professional is compatible with the following 4 types of printing profiles.
		- **Euro Standard v1.00** : Profile normally used for book printing in Europe, suitable for simulation of standard European printing.
		- **JMPA v1.10** : Profile normally used for book printing, etc. in Japan, suitable for simulation of magazine advertising standard color printing.
	- **U.S. Web Coated v1.00** : Profile normally used for book printing in North America, suitable for simulation of North American standard printing. **JapanColor2001 type3** : Profile becoming a standard in the Japanese printing industry,
	- suitable for simulation of JapanColor standard printing.

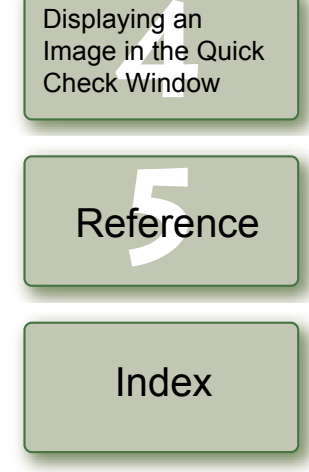

**11**<br>1<br>**1**<br>**1** Wind

<span id="page-26-1"></span>Select a printer profile to be used for printing images [\(p.1-19\)](#page-24-3).

# <span id="page-27-1"></span>**Performing Detailed Edits in the Edit Window**

This chapter describes the functions of the edit window, and how to display images and perform detailed edits on them.

<span id="page-27-0"></span>**2**

This chapter describes the functions that you can operate in the edit window only. For instructions on operating the functions common to those in the main window, refer to the page described with each item.

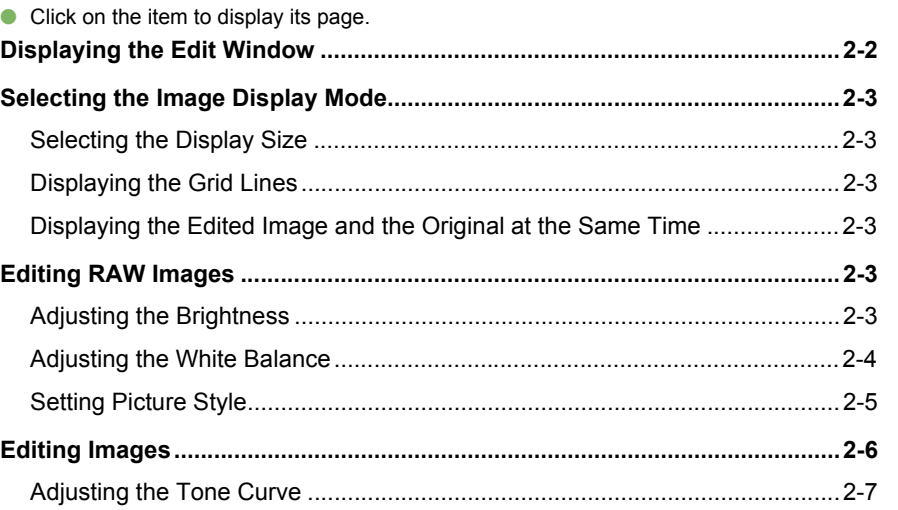

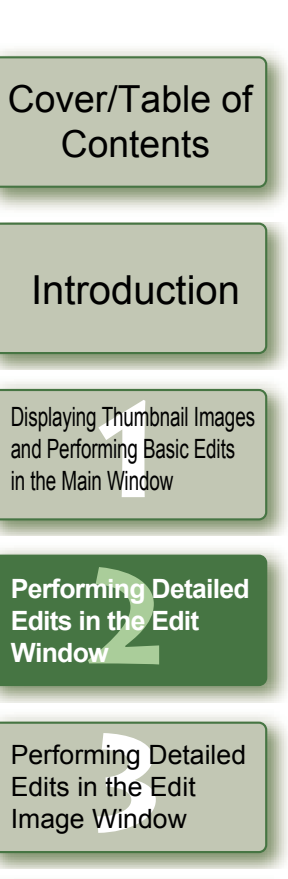

Displaying an<br>Image in the C<br>Check Windov Image in the Quick Check Window

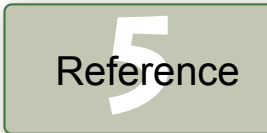

[Index](#page-40-0)

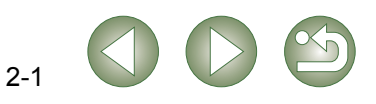

# <span id="page-28-4"></span><span id="page-28-3"></span>**Displaying the Edit Window**

<span id="page-28-0"></span>You can enlarge a single image and perform detailed edits on it in the edit window. You can display multiple edit windows and edit them while comparing each of them (up to 36 images can be displayed).

<span id="page-28-1"></span>O This chapter describes the functions that you can operate in the edit window only. For instructions on operating the functions common to those in the main window, refer to the page described with each item.

<span id="page-28-2"></span>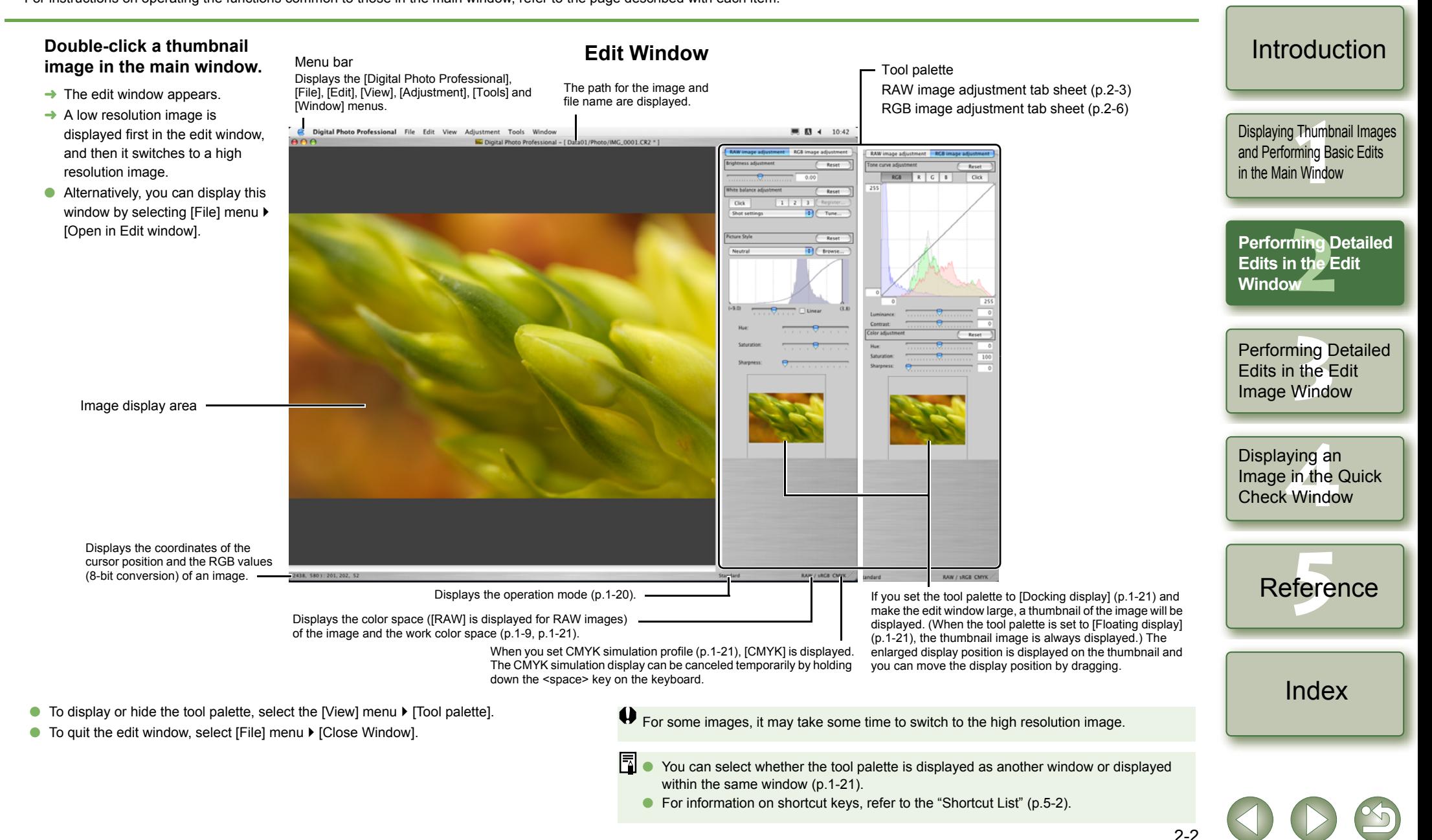

<span id="page-28-8"></span><span id="page-28-7"></span><span id="page-28-6"></span><span id="page-28-5"></span>[Cover/Table of](#page-0-0)**Contents** 

# <span id="page-29-4"></span><span id="page-29-0"></span>**Selecting the Image Display Mode**

<span id="page-29-13"></span>You can change the size and method in which images are displayed.

## <span id="page-29-5"></span>**Selecting the Display Size**

You can select the image size from [Fit to window] (Fitting to the image display area), [50% view], [100% view] (actual pixel size), and [200% view].

#### Select [View] menu  $\blacktriangleright$  Select the size to be set.

- $\rightarrow$  The image is displayed in the selected size.
- O When you display an image in a larger size, you can change the display position by dragging the image.

 $\boxed{5}$  In the IFit to windowl display, if you double-click a section you want to enlarge, the display changes to the [100% view] display. If you double-click on the image in the [50% view], [100% view] or [200% view] display, the display changes to the [Fit to window] display.

## <span id="page-29-12"></span><span id="page-29-6"></span><span id="page-29-3"></span>**Displaying the Grid Lines**

You can display grid lines that allow you to check the horizontal or vertical level of the image.

#### **Select [View] menu** ` **[Grid lines].**

- $\rightarrow$  Grid lines are displayed on the image.
- **O** Performing the same operation again hides the grid lines.

同 You can specify the grid spacing [\(p.1-20\)](#page-25-6).

## <span id="page-29-7"></span><span id="page-29-2"></span>**Displaying the Edited Image and the Original at the Same Time**

You can display the edited image and the original at the same time.

### **Select [View] menu** ` **[Before/after comparison].**

- $\rightarrow$  A split window with the image before and after editing is displayed.
- $\frac{1}{2}$  The way the image is displayed can be changed [\(p.1-20\)](#page-25-5).

## **Changing the Display Position**

You can also tile images vertically.

### **Select [View] menu** ` **[Change up/down/left/right].**

O Performing the same operation again tiles images horizontally.

# <span id="page-29-11"></span><span id="page-29-8"></span><span id="page-29-1"></span>**Editing RAW Images**

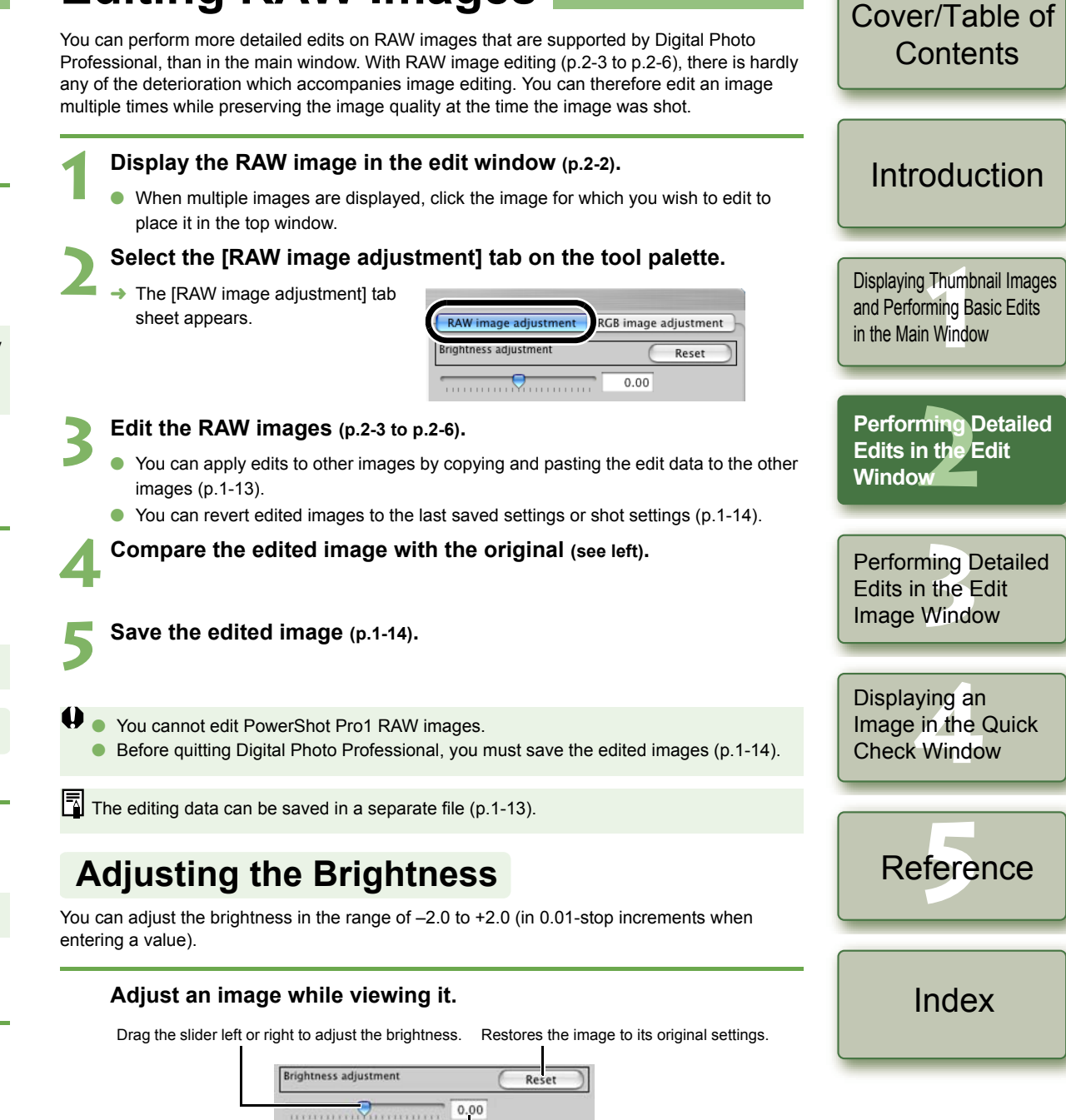

<span id="page-29-10"></span><span id="page-29-9"></span>Enter a value to adjust the brightness.

# <span id="page-30-2"></span><span id="page-30-1"></span>**Adjusting the White Balance Adjusting with the Color Wheel** [\(p.1-8\)](#page-13-1)<br>
You can select a desired color from the color wheel. You can also specify the hue in the range

<span id="page-30-7"></span>You can set the white balance with each method.

## **Selecting the White Balance [\(p.1-7\)](#page-12-1)**

<span id="page-30-8"></span>You can set the white balance.

## **Specifying the Color Temperature [\(p.1-7\)](#page-12-2)**

<span id="page-30-4"></span>You can specify the color temperature in the range of 2800 to 10000K (in 100K increments).

## **Click White Balance Function**

Makes white the standard for the point you selected and color in the image is adjusted.

#### **1Click the [Click] button.**

 $\rightarrow$  When you move the cursor over the image, the cursor  $[k]$  changes to  $\mathcal{B}$ .

<span id="page-30-0"></span>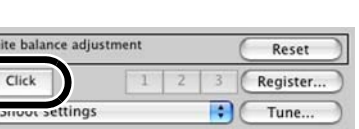

#### **2Click the point where is to be the standard.**

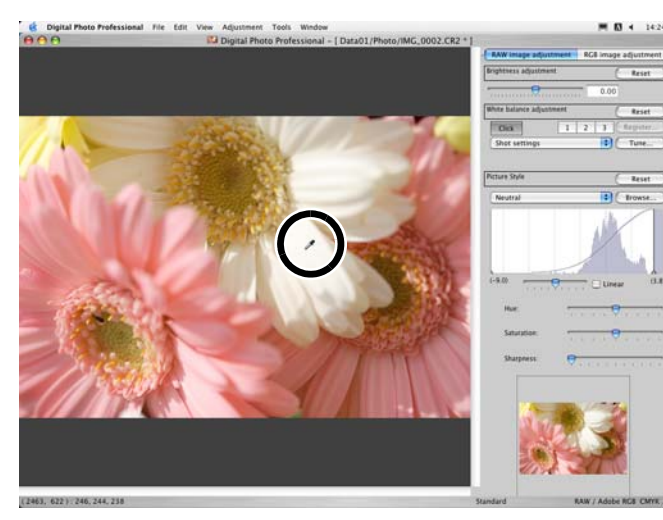

- $\rightarrow$  The color in the image is adjusted with white as the standard on the point you selected
- O If you click on another point over the image, the white balance is adjusted again.
- O When you finish this operation, click the [Click] button.
- Ħ The image is adjusted based on the average value of the range of  $5 \times 5$  pixels from the Oclicked point.
	- O Even if you have selected a neutral gray point of the image, the result of adjustments is the same as when you select a white point.

of 0 to 359 (in 1-stop increments), and the saturation in the range of 0 to 255 (in 1-stop increments).

## <span id="page-30-6"></span>**Registering Adjusted White Balance (Personal White Balance)**

You can register up to 3 adjusted white balance data as personal white balance settings.

Displaying Thumbnail Images<br>and Performing Basic Edits<br>in the Main Window **1 Adjust the white balance.** and Performing Basic Edits in the Main Window**2Click the [Register] button.**  $\rightarrow$  The [Register personal white White balance adjustment Docat **[2](#page-27-0)Performing Detailed**  balance] dialog box appears.  $1 \mid 2$ Click Register. **Edits in the Edit Tungsten light** Tune. **Window3 Select the number of the button to be registered from the list.**<br>**1000 Register personal white balance** Perform<mark>ing Detailed</mark><br>Edits in the Edit<br>Image Window Register current setting in personal white balance Edits in the Edit Current setting: Davligh Image Window Custom<sub>1</sub> Davlight Custom<sub>2</sub> Cancel Custom3 Displaying an<br>Image in the C<br>Check Windov **Click the [OK] button.4**Image in the Quick  $000$ Register personal white balance Check WindowRegister current setting in personal white balance **Current setting** Davlight  $\left\lceil \frac{1}{x} \right\rceil$  Daylight Custom<sub>1</sub> fere Cancel Reference**Personal White Balance [\(p.1-8\)](#page-13-2)** You can apply the registered personal white balance to images. [Index](#page-40-0)

<span id="page-30-5"></span>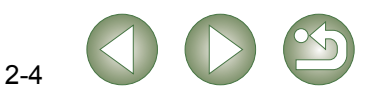

<span id="page-30-3"></span>[Cover/Table of](#page-0-0)**Contents** 

[Introduction](#page-2-0)

#### <span id="page-31-4"></span>**Selecting a Picture Style**

You can set the Picture Style.

#### **Select a Picture Style from the list box.**

<span id="page-31-2"></span>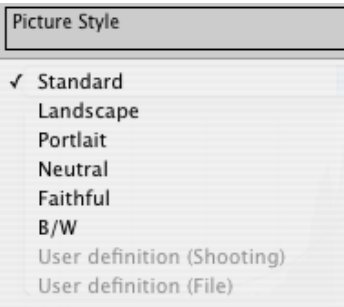

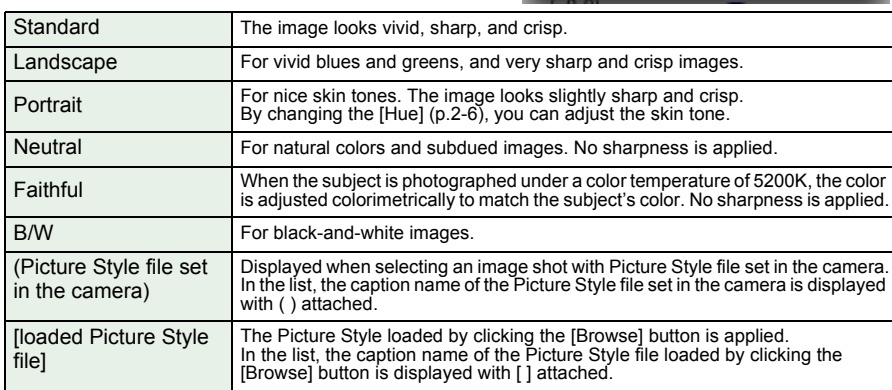

<span id="page-31-1"></span><span id="page-31-0"></span>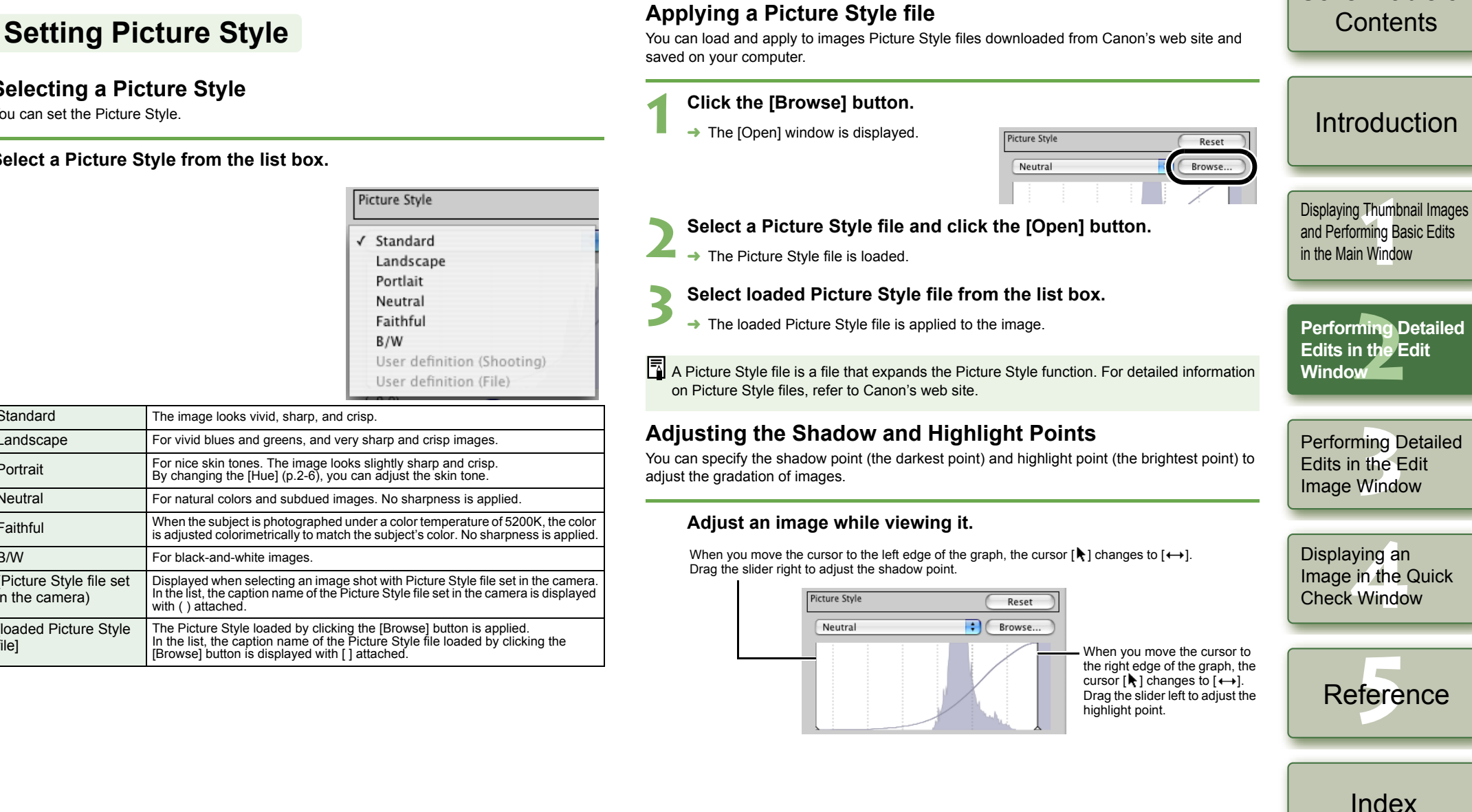

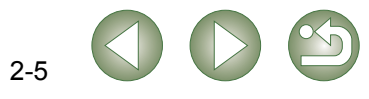

<span id="page-31-3"></span>[Cover/Table of](#page-0-0)

## <span id="page-32-6"></span><span id="page-32-0"></span>**Selecting the Tone Curve**

You can select the tone curve.

#### **Select a tone curve while viewing the image.**

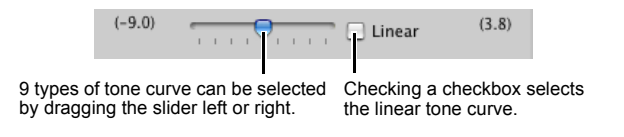

 $\boxed{7}$  You can select [Linear] when you wish to adjust the image separately in image editing software such as Photoshop.

## <span id="page-32-4"></span><span id="page-32-2"></span>**Adjusting the Hue, Saturation and Sharpness**

The hue and saturation can be adjusted in the range of  $-4$  to  $+4$  (in 1-step increments), and sharpness in the range of 0 to 10 (in 1-step increments).

Also, when [B/W] is selected from the [Picture Style] list box [\(p.2-5\)](#page-31-1), you can select from 5 types of [Filter effect] displayed ([None], [Yellow], [Orange], [Red], [Green]), and 5 types of [Toning effect] ([None], [Sepia], [Blue], [Purple], [Green]).

#### **Adjust an image while viewing it.**

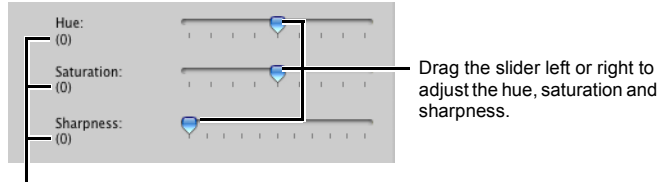

The set numerical value is displayed.

# <span id="page-32-5"></span><span id="page-32-3"></span><span id="page-32-1"></span>**Editing Images**

**1**

You can perform various edits on the RAW, JPEG, and TIFF images that are supported by Digital Photo Professional.

#### **Display the image in the edit window [\(p.2-2\)](#page-28-3).**

 When multiple images are displayed, click the image for which you wish to edit to place it on the top window.

#### Select the [RGB image adjustment] tab on the tool palette.

- **2** $\rightarrow$  The IRGB image adjustmentl tab sheet appears.
- RGB image adjustr RAW image adjustme Tone curve adjustmer Reset **RGB** Click  $\mathbb{R}$  $\mathsf{G}$  $\mathbb{R}$

Displaying Thumbnail Images<br>and Performing Basic Edits<br>in the Main Window and Performing Basic Edits in the Main Window

[Cover/Table of](#page-0-0)**Contents** 

[Introduction](#page-2-0)

**[2](#page-27-0)Performing Detailed** 

**Edits in the Edit Window**

## **2 Edit the image** [\(p.2-7](#page-33-2), [p.2-8](#page-34-1)).

- You can apply edits to other images by copying and pasting the edit data to the other images [\(p.1-13\)](#page-18-1).
- O You can revert edited images to the last saved settings or shot settings [\(p.1-14\)](#page-19-7).

**4Compare the edited image with the original [\(p.2-3\)](#page-29-7).**

**5 Save the edited image [\(p.1-14\)](#page-19-8).**

**O** Before quitting Digital Photo Professional, you must save the edited images [\(p.1-14\)](#page-19-8).

 $\sqrt{2}$  The editing data can be saved in a separate file [\(p.1-13\)](#page-18-0).

Perform<mark>ing Detailed</mark><br>Edits in the Edit<br>Image Window Edits in the Edit Image Window

Displaying an<br>Image in the C<br>Check Windov Image in the Quick Check Window

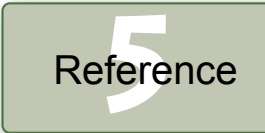

[Index](#page-40-0)

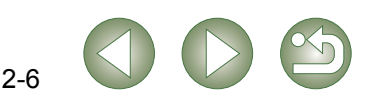

## <span id="page-33-2"></span><span id="page-33-0"></span>**Adjusting the Tone Curve**

A tone curve shows the brightness and color saturation for the original image (input) and the adjusted image (output) in the form of a line graph. You can use the tone curve to adjust the image brightness and color saturation values that were set by the camera automatically when the shot was taken. Also, you can adjust the input and output of the entire image in a single operation, or individually adjust the input and output of [R] (Red), [G] (Green) and [B] (Blue). The horizontal axis shows the brightness and color saturation for the original image (input), with the left-hand end indicating shadow (darker areas of the image) and the right-hand end indicating highlights (brighter areas of the image).

The vertical axis shows the brightness and color saturation for the adjusted image (output), with the lower end indicating shadow and the upper end indicating highlights.

## <span id="page-33-3"></span><span id="page-33-1"></span>**Adjusting the Tone Curve**

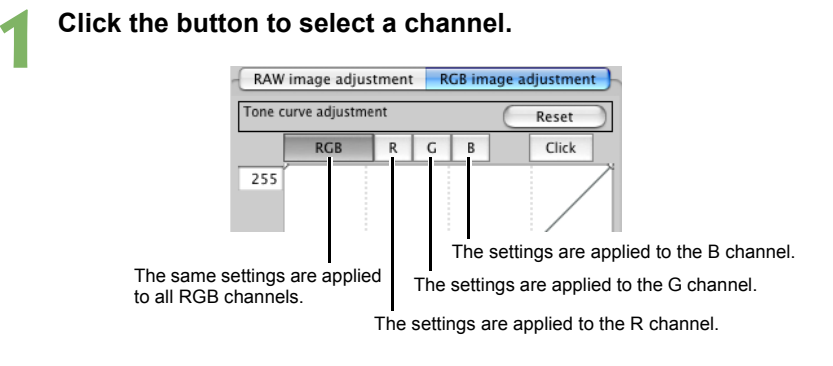

#### **2Adjust the tone curve.**

- OClicking the tone curve shows  $\boxed{\Box}$  on the tone curve. Drag  $\boxed{\Box}$  to your desired location.
- **O** You can specify up to 8 points of  $\boxed{\Box}$ .
- ODouble-clicking  $\lceil \frac{m}{2} \rceil$  deletes it.

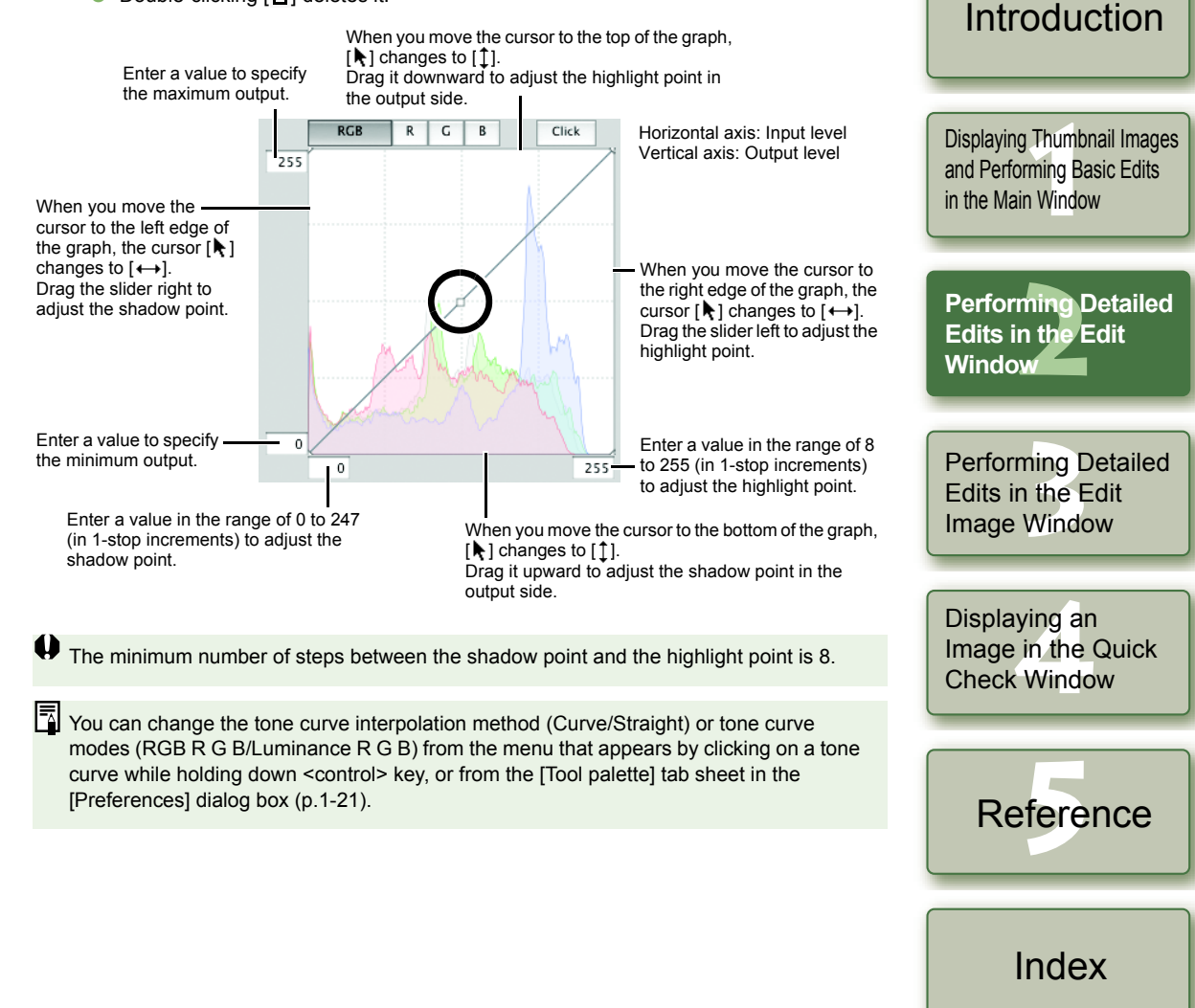

2-7

[Cover/Table of](#page-0-0)**Contents** 

## <span id="page-34-4"></span>**Click White Balance Function**

Makes white the standard for the point you selected and color in the image is adjusted.

#### **1Click the [Click] button.**

 $\rightarrow$  When you move the cursor over the image, the cursor  $[\ast]$  changes to  $[\mathcal{K}]$ .

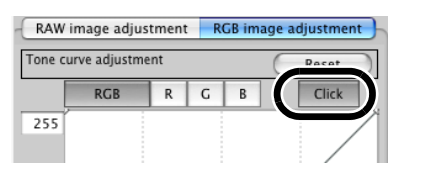

## **2Click the point where is to be the standard.**<br> **CLICK**

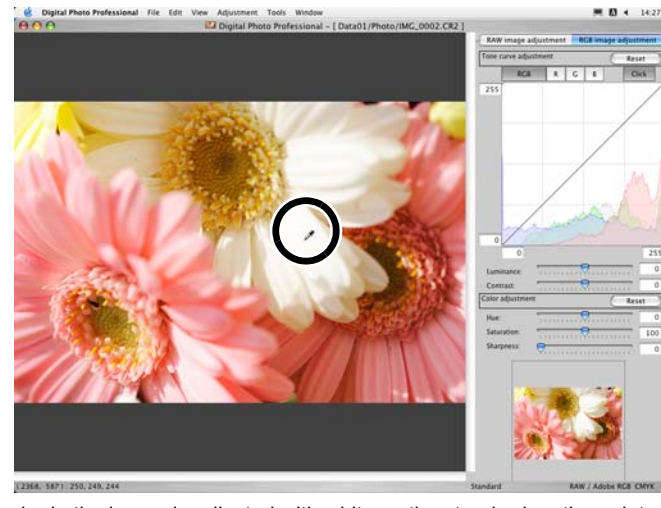

- $\rightarrow$  The color in the image is adjusted with white as the standard on the point you selected.
- O If you click on another point over the image, the white balance is adjusted again.
- O When you finish this operation, click the [Click] button.

同 The image is adjusted based on the value of  $1 \times 1$  pixels from the clicked point. O

O Even if you have selected a neutral gray point of the image, the result of adjustments is the same as when you select a white point.

## **Adjusting the Luminance and Contrast**

You can adjust the luminance and contrast in the range of -100 to +100 (in 1-stop increments when entering a value).

#### **Adjust an image while viewing it.**

Drag the slider left or right to adjust the luminance and contrast.

<span id="page-34-3"></span>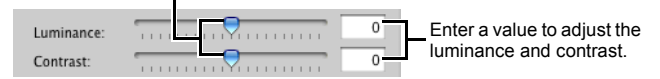

## <span id="page-34-1"></span><span id="page-34-0"></span>**Adjusting the Hue, Saturation and Sharpness**

You can adjust the hue in the range of  $-30$  to  $+30$  (in 1-step increments when entering a value), the saturation in the range of 0 to 200 (in 1-step increments when entering a value) and the sharpness in the range of 0 to 500 (in 1-step increments when entering a value).

#### **Adjust an image while viewing it.**

<span id="page-34-2"></span>Restores the image to its original settings.

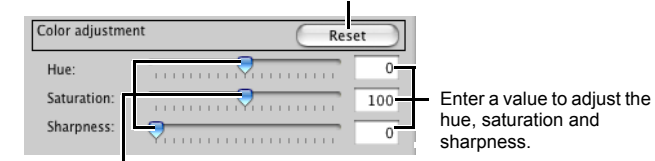

Drag the slider left or right to adjust the hue, saturation sharpness.

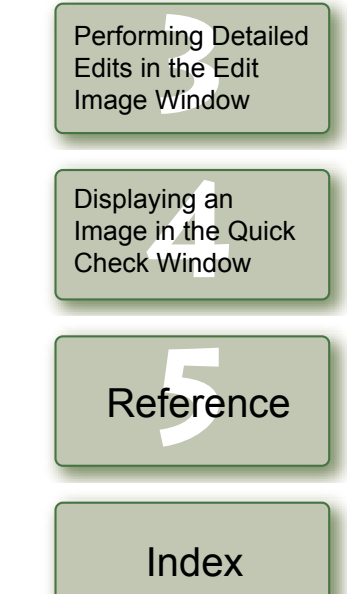

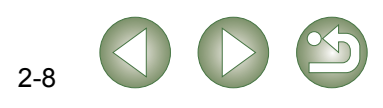

[Cover/Table of](#page-0-0)**Contents** 

Displaying Thumbnail Images<br>and Performing Basic Edits<br>in the Main Window

and Performing Basic Edits in the Main Window

[Introduction](#page-2-0)

ming I<br>n the E<br>w

**Performing Detailed Edits in the Edit Window**

# <span id="page-35-11"></span><span id="page-35-10"></span><span id="page-35-9"></span><span id="page-35-8"></span><span id="page-35-7"></span><span id="page-35-6"></span><span id="page-35-5"></span><span id="page-35-4"></span><span id="page-35-3"></span><span id="page-35-2"></span><span id="page-35-1"></span>**Performing Detailed Edits in the Edit Image Window**

<span id="page-35-0"></span>**3** [Cover/Table of](#page-0-0)**Contents** In the edit image window, you can select one image from multiple images and perform detailed edits on the selected image. O The functions of the edit image window are the same as those of the main window (chapter 1) and of the edit window (chapter 2). For detailed instructions on operating these functions, refer to the page described with each item. [Introduction](#page-2-0)**1 Select multiple images in the main window. Edit Image Window** Menu bar**2Click the [Edit image window] button.** Displays the [Digital Photo Professional], [File], [Edit], [View], Displaying Thumbnail Images<br>and Performing Basic Edits<br>in the Main Window [Adjustment], [Tools] and [Window] menus. The main window switches to the edit image window. and Performing Basic Edits Displays the image at 100% (actual pixel size). O The image clicked in the thumbnail image display area in the Main WindowScales up the image 200%. is displayed in the image display area. Selects the previous image.  $\rightarrow$  A low resolution image is displayed first, and then it Selects the next image. switches to a high resolution image. Rotates the selected image 90° to the left or right. The path for the image and Performing Detailed<br>Edits in the Edit<br>Window file name are displayed. Saves all the images in a single operation [\(p.1-16\)](#page-21-0). ToolbarO Alternatively, you can display this window by selecting [View] menu  $\blacktriangleright$  [Edit in Edit image window]. Tool palette Edits in the Edit **INC. 0001 CR2** RAW image adjustment tab sheet [\(p.2-3\)](#page-29-1) **Window** (W RGB image adjustment tab sheet [\(p.2-6\)](#page-32-1) The edit image window switches to the main window. 80 | 1 | 6 | 8 | 00 Performing Det<br>Edits in the Edi<br>Image Window **Performing Detailed**  Shows/hides the thumbnail image display area. **Edits in the Edit** Shows/hides the tool palette. Displays grid lines on the selected image. Fits the image in the window. Scales down the image 50%. If you set the tool palette to Displaying an<br>Image in the C<br>Check Windov [Docking display] [\(p.1-21\)](#page-26-8) and make the edit image Image in the Quick window large, a thumbnail of Thumbnail image display area Check Windowthe image will be displayed. (When the tool palette is set Image display area to [Floating display] [\(p.1-21\)](#page-26-8), the thumbnail image is When you display an image in a larger size, you can always displayed.) change the display position by dragging the image. fere The enlarged display position is displayed on the Referencethumbnail and you can move the display position by Displays the operation mode [\(p.1-20\)](#page-25-0). dragging.Displays the coordinates of the cursor position and the RGB values (8-bit conversion) of an image. When you set CMYK simulation profile [\(p.1-21\)](#page-26-5), Displays the color space ([RAW] is displayed [Index](#page-40-0)[CMYK] is displayed. The CMYK simulation for RAW images) of the image and the work ● Select the [View] menu ▶ [Change thumbnail position] to change the position of the thumbnail display can be canceled temporarily by holding color space ([p.1-9](#page-14-6), [p.1-21](#page-26-5)). image display area. down the <space> key on the keyboard. ● To delete an image from the thumbnail image display area, select the [File] menu ▶ [Delete from list]. Ħ You can select whether the tool palette is displayed as another window or displayed OO To quit the edit image window, click the [Main window] button. within the same window [\(p.1-21\)](#page-26-8).  $\bigoplus$  For some images, it may take some time to switch to the high resolution image. ● For information on shortcut keys, refer to the "Shortcut List" [\(p.5-3\)](#page-39-2).

## <span id="page-36-1"></span><span id="page-36-0"></span>**4Displaying an Image in the Quick Check Window**

<span id="page-36-4"></span><span id="page-36-2"></span>In the quick check window, enlarged images are displayed and they can be quickly viewed and checked.

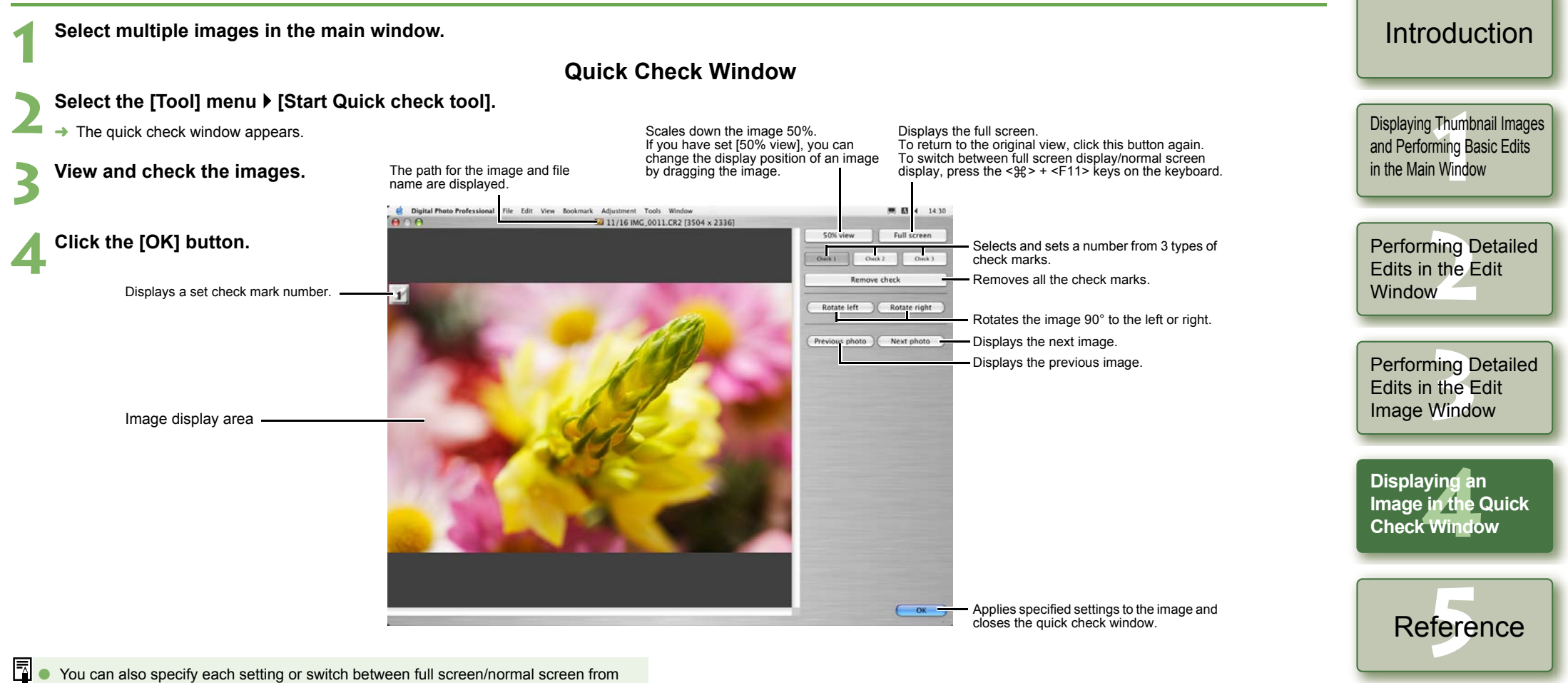

- the menu that appears by clicking on the window while holding down the <control> key.
	- For information on shortcut keys, refer to the "Shortcut List" [\(p.5-2\)](#page-38-0).

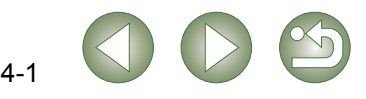

[Index](#page-40-0)

<span id="page-36-6"></span><span id="page-36-5"></span><span id="page-36-3"></span>[Cover/Table of](#page-0-0)**Contents** 

<span id="page-37-1"></span><span id="page-37-0"></span>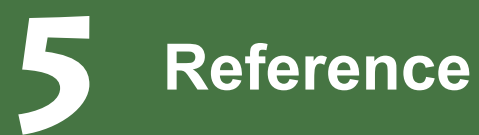

This chapter provides troubleshooting, the instructions on uninstalling Digital Photo Professional, and shortcut key list to allow you to use Digital Photo Professional easily.

# <span id="page-37-2"></span>**Troubleshooting**

If you could not complete the installation correctly, Digital Photo Professional does not work, or could not display images with Digital Photo Professional, consult the items described below.

#### **Installation failed.**

- O **Are you logged into an account other than the Administrator account?**
- $\rightarrow$  You cannot install software unless you are logged into an account with Administrator privileges. Log in again into an account with Administrator privileges. For how to log in and how to specify Administrator settings, refer to the User's Manual for the Macintosh computer you are using or for OS X.

## **Digital Photo Professional does not work.**

- O **Does your computer meet the system requirements for Digital Photo Professional?**
	- $\rightarrow$  Check the system requirements [\(p.0-2\)](#page-3-4).
- O **Is there enough RAM (memory)?**
- $\rightarrow$  Check the system requirements [\(p.0-2\)](#page-3-4).
- O **Is the screen resolution less than [1024 768]?**
	- $\rightarrow$  Specify [1024  $\times$  768] or more for the screen resolution [\(p.0-2\)](#page-3-4).
- O **Is the color less than [Thousands]?**
	- $\rightarrow$  Specify [Thousands] or more for the color [\(p.0-2\)](#page-3-4).
- O **Are multiple applications running?**
	- $\rightarrow$  Quit any applications other than Digital Photo Professional. Even if your computer has the RAM capacity (memory) described in system requirements [\(p.0-2\)](#page-3-4), if other application is running at the same time as Digital Photo Professional, you may not have sufficient RAM (memory).
- O **Is the preferences file for Digital Photo Professional corrupted?**
	- $\rightarrow$  The preferences file for Digital Photo Professional may be damaged. Quit any applications that are running, delete the preferences file from the [Preferences] folder using the following procedure, and then restart Digital Photo Professional. Open the hard disk drive where the system is saved  $\blacktriangleright$  the [Users] folder  $\blacktriangleright$  Folder for the logged in user  $\blacktriangleright$  the [Library] folder  $\blacktriangleright$  the [Preferences] folder and then delete [com.canon.Digital Photo Professional.plist]. For Macintosh operating systems OS  $\times$  10.2, double-click the startup disk  $\blacktriangleright$  click the

 $[Home]$  button  $\blacktriangleright$  the  $[Linear]$  folder to open the  $[Preferences]$  folder and delete [com.canon.Digital Photo Professional.plist].

## **Could not display images with Digital Photo Professional.**

O **Did you try to display images other than the image types that are supported by Digital Photo Professional?**

 $\bullet$  CI Click on the item to display its page.

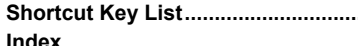

# <span id="page-37-3"></span>**Uninstalling the Software**

- O Log into the account used when installation was performed.
- Quit any applications before uninstalling Digital Photo Professional.
- $\bullet$  When you have moved the folders to be deleted to the Trash, select [Finder] menu  $\blacktriangleright$  [Empty Trash] to empty the Trash. You cannot reinstall Digital Photo Professional until you have emptied the Trash.
- **1 Display the folder containing the [Digital Photo Professional] folder.**
	- **O Open the [Canon Utilities] folder.**

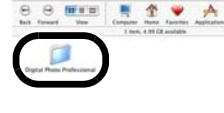

**2Move the [Digital Photo Professional] folder to the Trash.**

## **Select [Finder] menu > [Empty Trash].**

- → The [Digital Photo Professional] folder is deleted.
- O When uninstallation ends, restart your computer.

You cannot retrieve data that you have emptied into the Trash and deleted, so be particularly careful when deleting data.

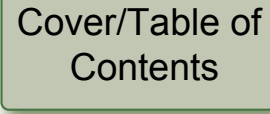

## [Introduction](#page-2-0)

Displaying Thumbnail Images<br>and Performing Basic Edits<br>in the Main Window and Performing Basic Edits in the Main Window

Performing Detailed<br>Edits in the Edit<br>Window Edits in the Edit **Window** 

Perform<mark>ing Detailed</mark><br>Edits in the Edit<br>Image Window Edits in the Edit Image Window

Displaying an<br>Image in the C<br>Check Windov Image in the Quick Check Window

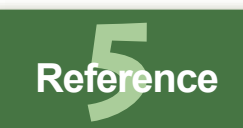

[Index](#page-40-0)

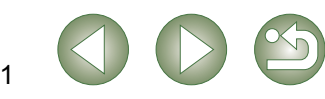

 $\rightarrow$  Check the supported images [\(p.0-2\)](#page-3-3).

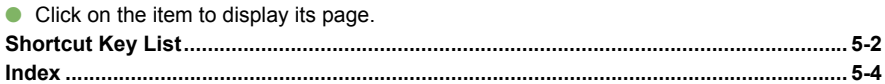

# <span id="page-38-1"></span><span id="page-38-0"></span>**Shortcut Key List**

## <span id="page-38-3"></span>**Main Window**

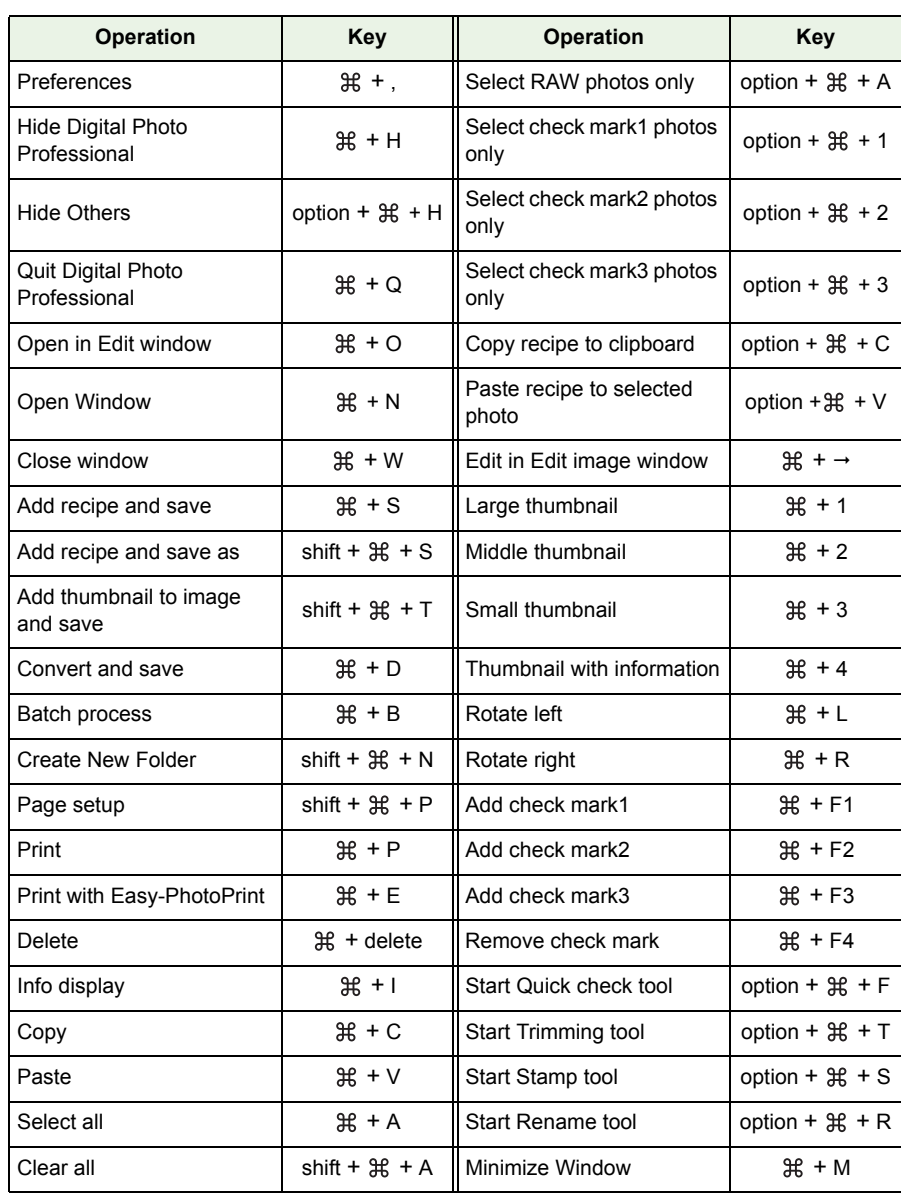

## <span id="page-38-2"></span>**Edit Window**

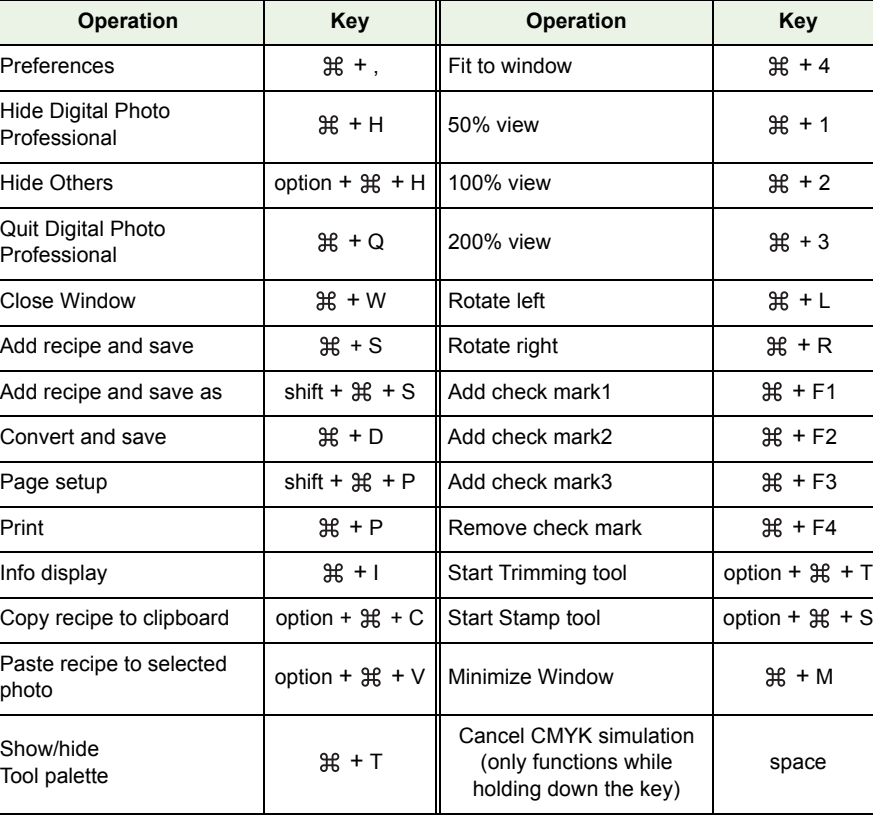

## <span id="page-38-4"></span>**Quick Check Window**

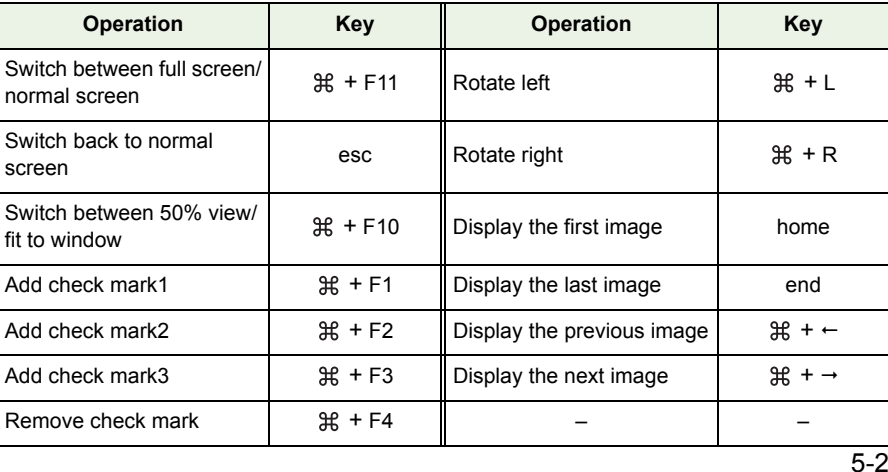

## [Cover/Table of](#page-0-0) **Contents**

## [Introduction](#page-2-0)

**11**<br>**1**<br>**1** Wind [Displaying Thumbnail Images](#page-6-0)  and Performing Basic Edits in the Main Window

Performing Detailed<br>Edits in the Edit<br>Window Edits in the Edit Window<sub>1</sub>

Perform<mark>ing Detailed</mark><br>Edits in the Edit<br>Image Window Edits in the Edit Image Window

Displaying an<br>Image in the C<br>Check Windov Image in the Quick Check Window

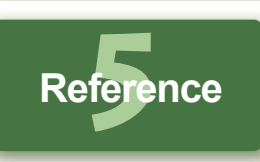

[Index](#page-40-0)

## <span id="page-39-2"></span>**Edit Image Window**

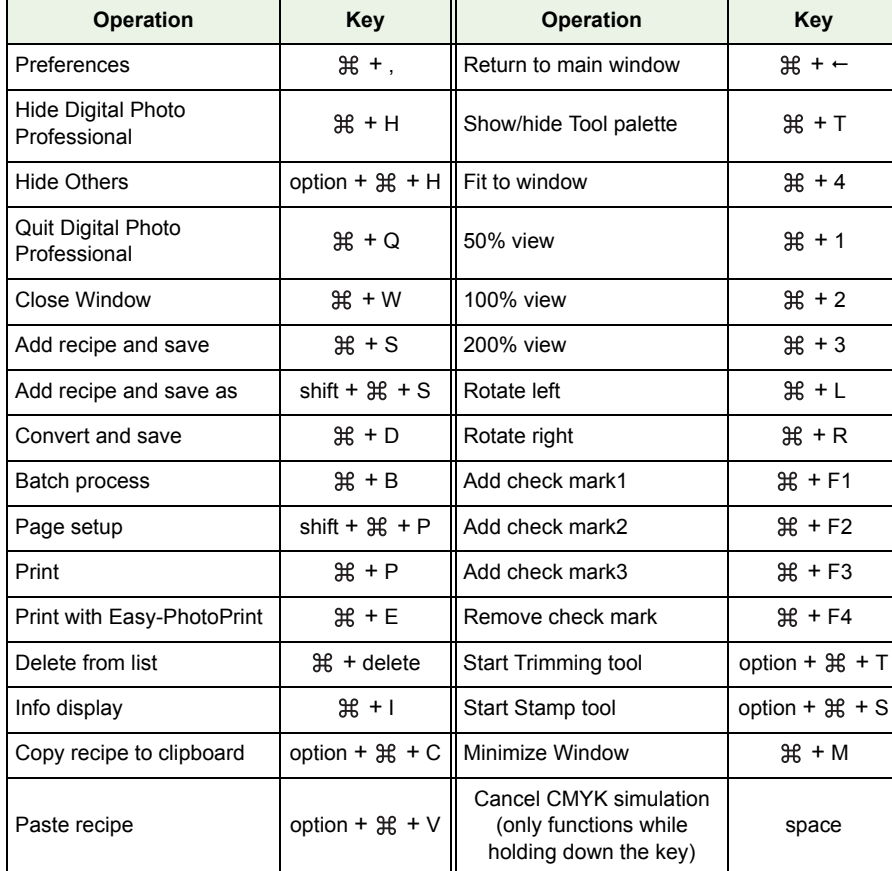

## <span id="page-39-0"></span>**Trimming Window**

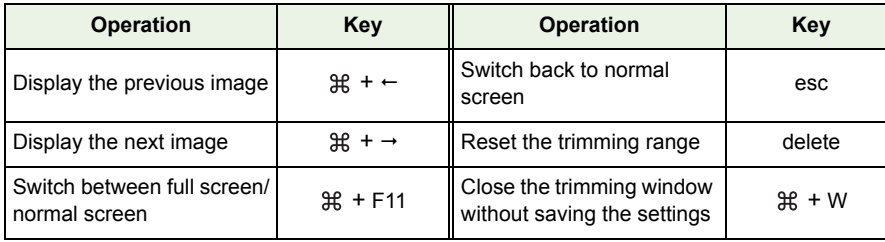

## <span id="page-39-1"></span>**Copy Stamp Window**

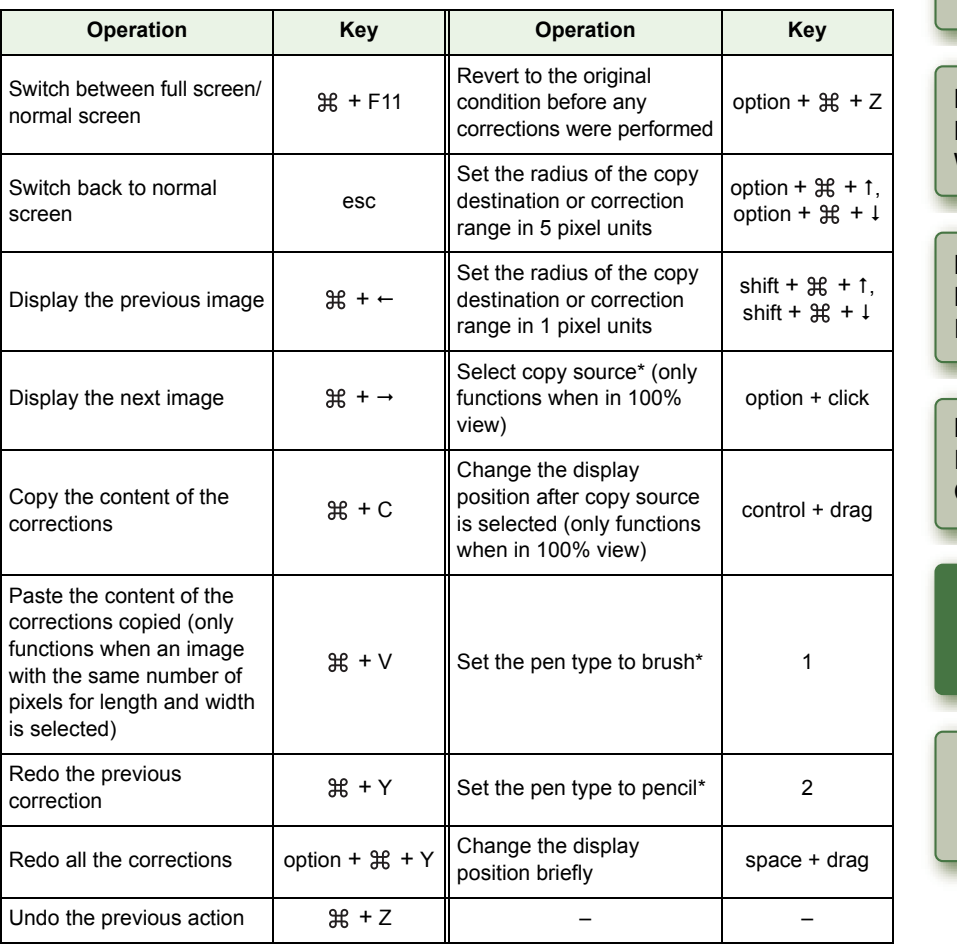

## [Cover/Table of](#page-0-0) **Contents**

## [Introduction](#page-2-0)

**11**<br>**1**<br>**1** Wind [Displaying Thumbnail Images](#page-6-0)  and Performing Basic Edits in the Main Window

Performing Detailed<br>Edits in the Edit<br>Window Edits in the Edit Window

Perform<mark>ing Detailed</mark><br>Edits in the Edit<br>Image Window Edits in the Edit Image Window

Displaying an<br>Image in the C<br>Check Windov Image in the Quick Check Window

> **fere Reference**

> > [Index](#page-40-0)

XJ

\* Only functions when using copy stamp functions [\(p.1-12\)](#page-17-0).

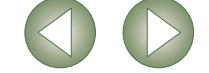

# <span id="page-40-1"></span><span id="page-40-0"></span>**Index**

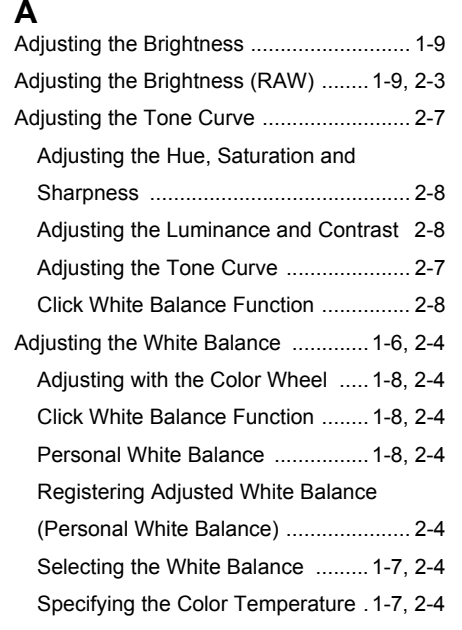

## **C**

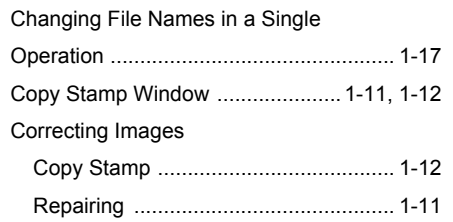

#### **D**

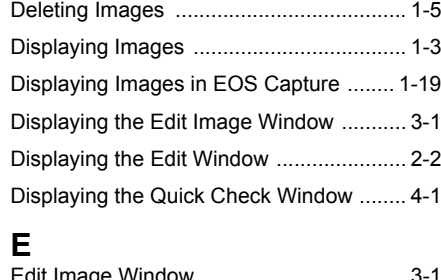

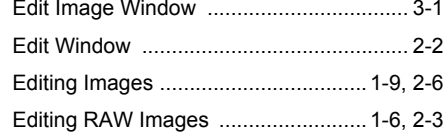

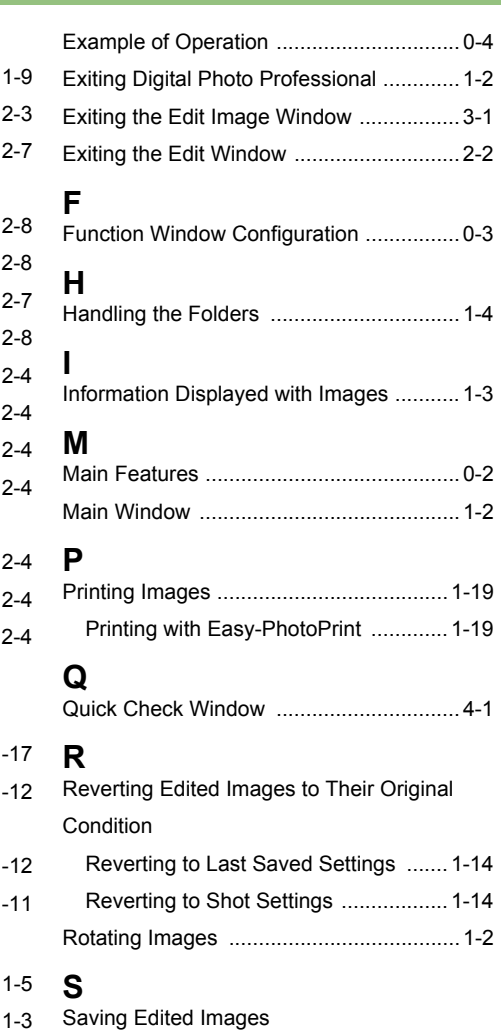

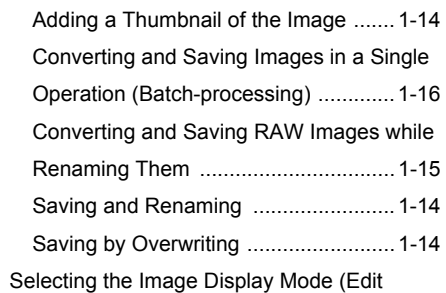

Window, Edit Image Window)

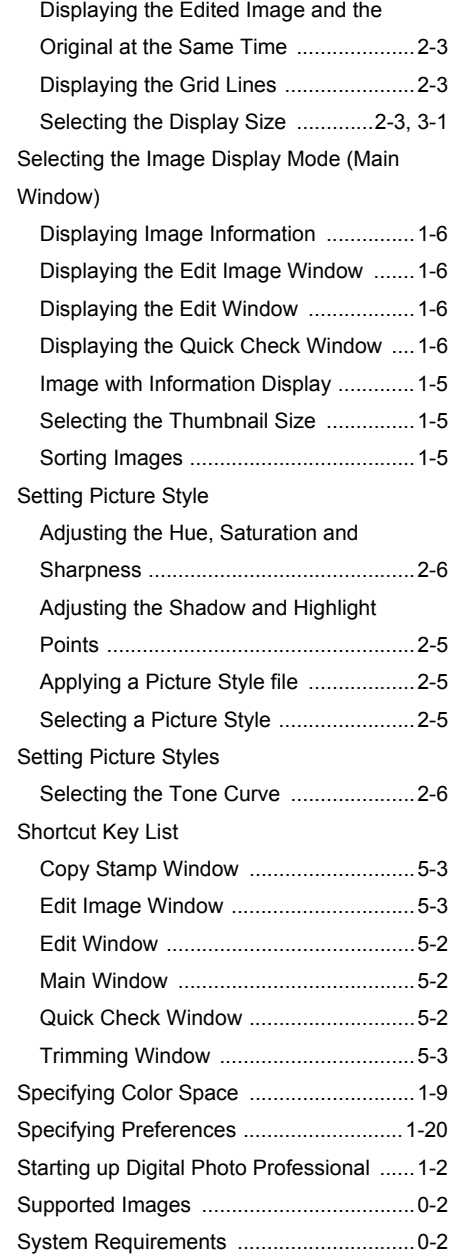

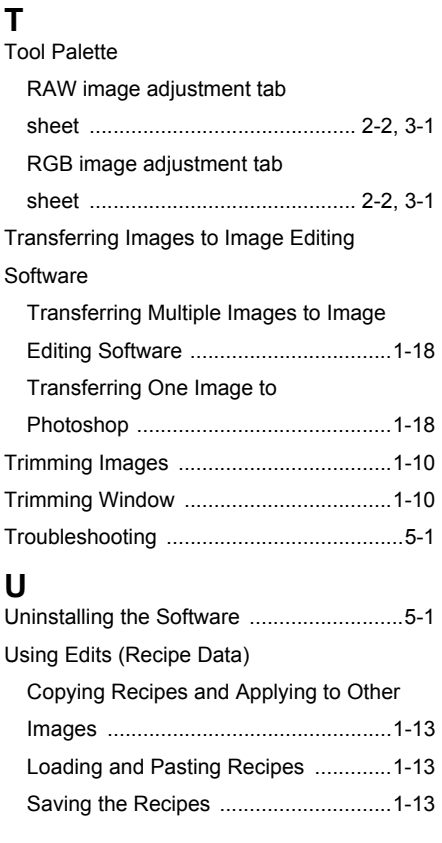

## [Cover/Table of](#page-0-0) **Contents**

## [Introduction](#page-2-0)

**11**<br>**1**<br>**1** Wind Displaying Thumbnail Images and Performing Basic Edits in the Main Window

#### Performing Detailed<br>Edits in the Edit<br>Window Edits in the Edit **Window**

Perform<mark>ing Detailed</mark><br>Edits in the Edit<br>Image Window Edits in the Edit Image Window

Displaying an<br>Image in the C<br>Check Windov Image in the Quick Check Window

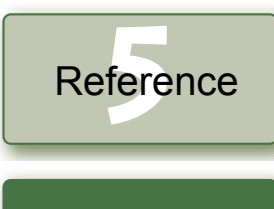

## **Index**

 $\mathcal{A},$